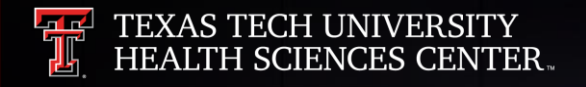

## **PaymentWorks Vendor Setup & Maintenance Training**

ଲ

r<br>Par

**a** 

#### **Training Objectives**

- To present PaymentWorks as a vendor setup and maintenance platform for TTUHSC
	- <sup>o</sup> Getting vendors set up with a PaymentWorks account
	- o Once set up, vendors can log into their account and update their information when needed.
- To demonstrate how initiators (your role) can invite and onboard new and existing vendors to PaymentWorks

**Note:** PaymentWorks is only for vendors and NOT for TTUHSC employees and students. For TTUHSC employees and students, please continue to use the WebRaider portal and secure fax line to submit W9s.

**Eliminate Payment Fraud**

### What value does PaymentWorks **bring to TTUHSC?**

**Ensures Compliance**

**Trust your payee identity information**

**Eliminate #1 Pain Point in Procure to Pay Process**

# **PaymentWorks**

- PaymentWorks is a platform TTUHSC uses to connect financially and securely with its new and existing vendors.
- Approved personnel send an invitation to new vendors so they can create an account and make a connection with HSC through PaymentWorks.
- Invitations should only be sent to vendors when a requisition is required for payment.
- Before engaging with PaymentWorks, be sure you have created and submitted your TechBuy requisition so Vendor Team can verify the vendor information prior to approving the invitation.
- You will also be asked to provide your requisition number on the PaymentWorks invitation.

# **Logging into PaymentWorks**

The system can be accessed from:

- <https://paymentworks.com/login/saml/?idp=ttu>
- [WebRaider portal](https://portal.texastech.edu/web/hsc/business-affairs) > Business Affairs tab > Links to Financial Systems > System Links > PaymentWorks
- [WebRaider portal](https://portal.texastech.edu/web/hsc/f-a-work-tools) > F&A Work Tools tab > Procurement Services > Purchasing Home > PaymentWorks

**Note**: Logging into this system requires two-factor Authentication.

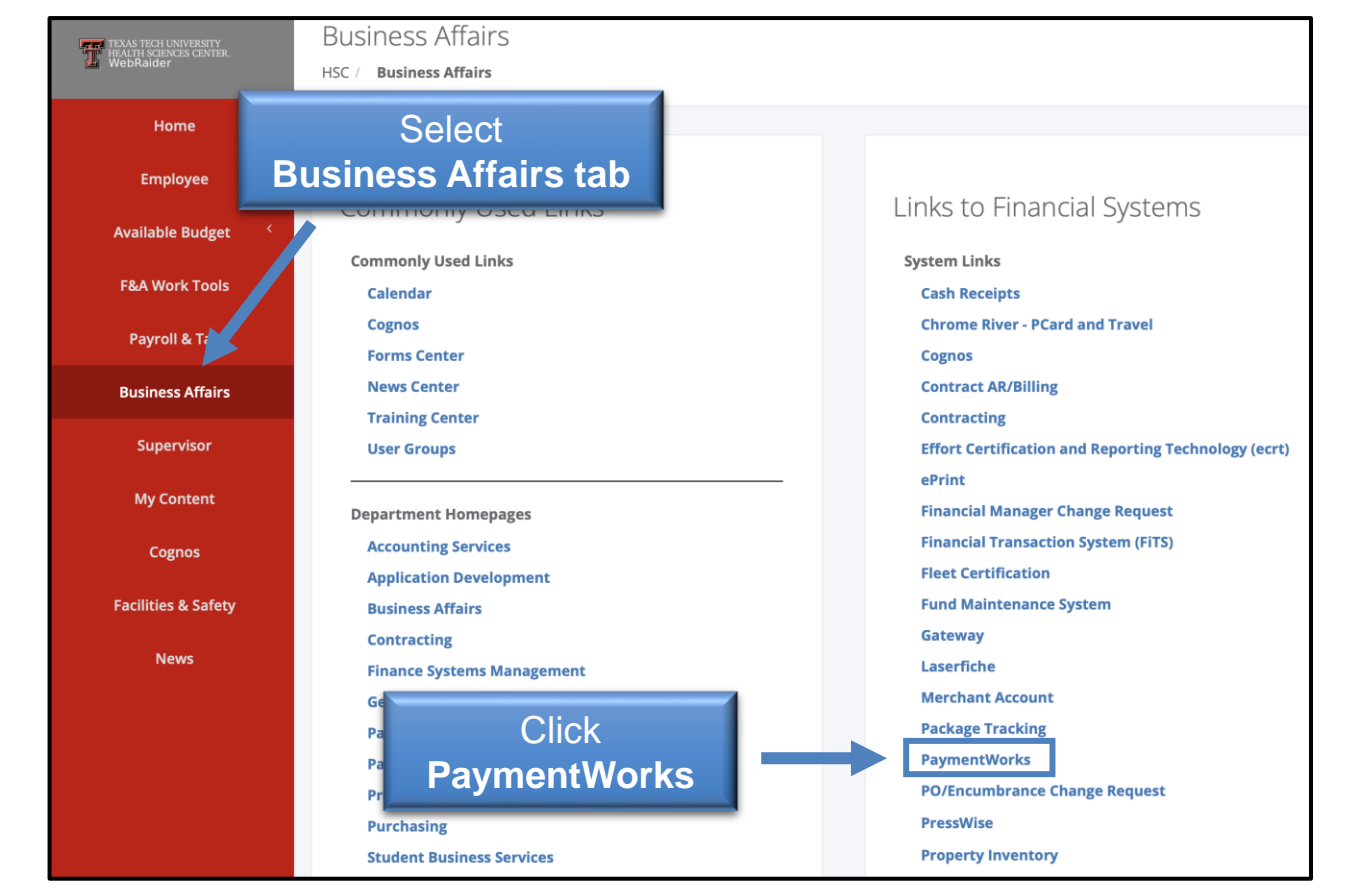

### Search for a Vendor/Payee

#### How to Search

**Step 1**: Once logged into PaymentWorks, click **Vendor Master Updates**.

**Step 2**: Next click the **New Vendors Tab**. Initiators will be defaulted to the New Vendors Tab.

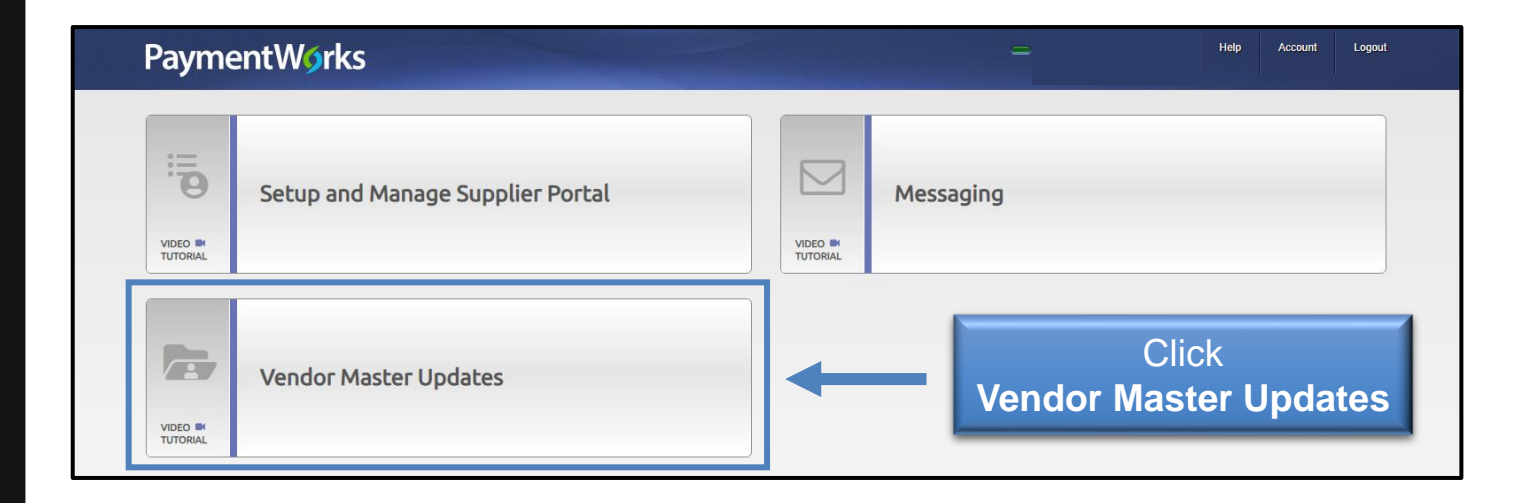

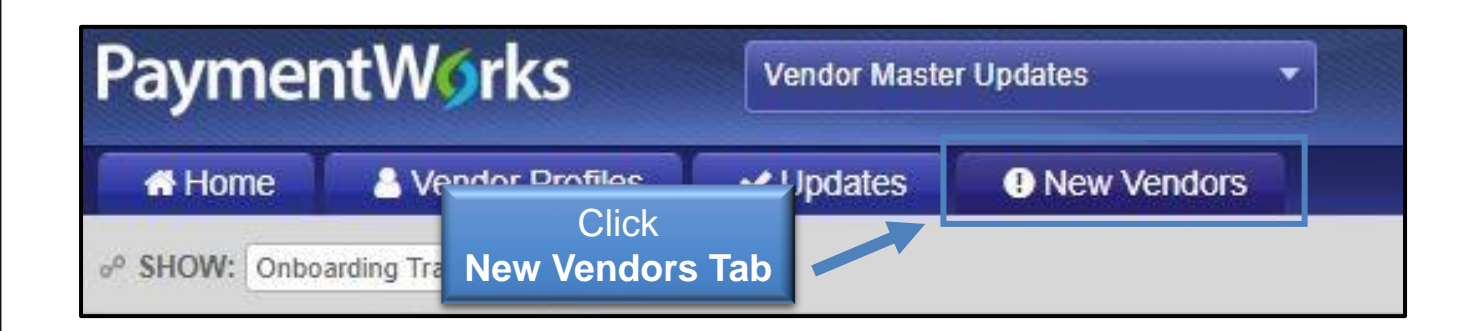

### Search for a Vendor/Payee

A full repository of all invitations sent by users in your **PaymentWorks** will display.

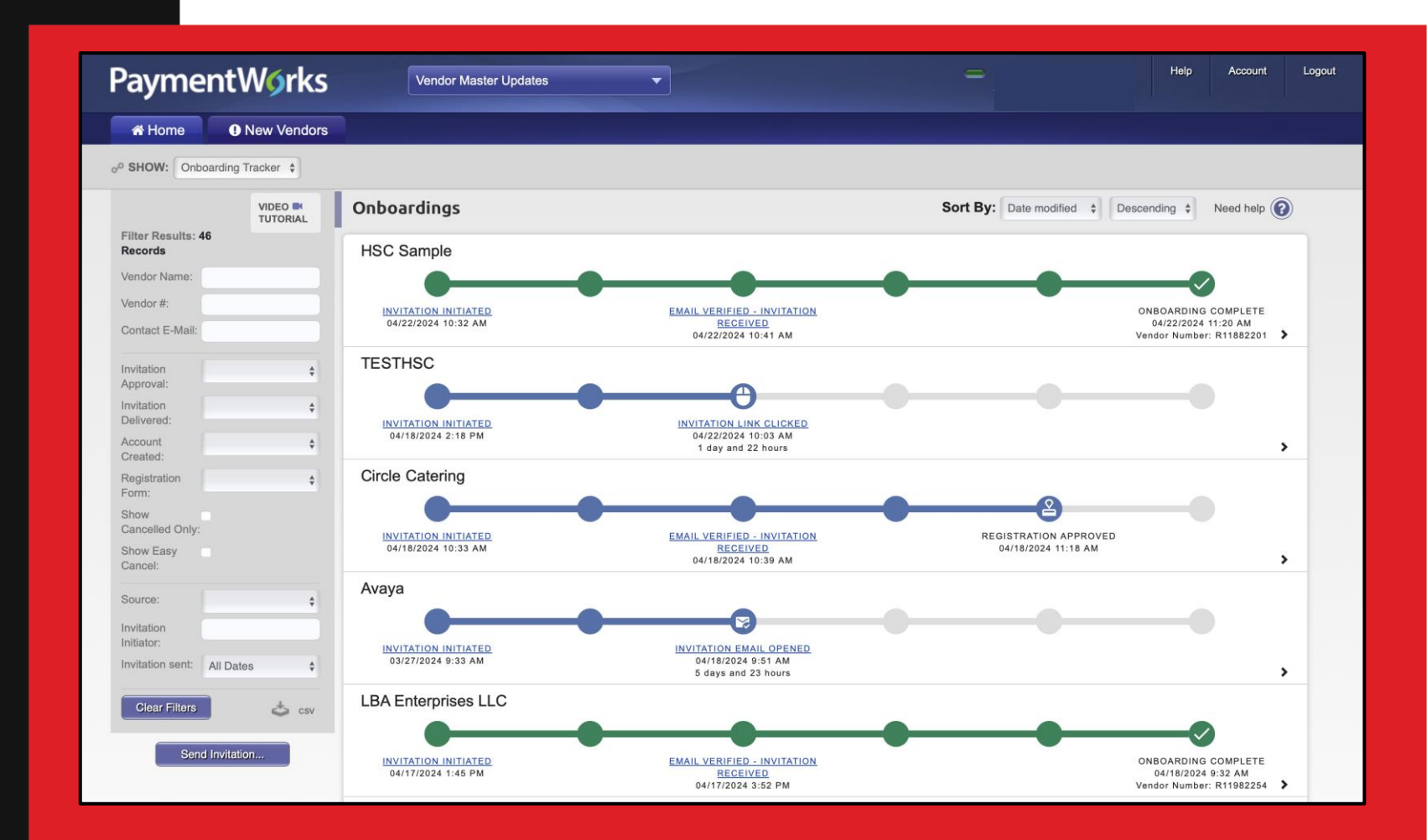

### Search for a Vendor/Payee

#### How to Search

#### **Step 3**:

Under **Filter Results**, you can now search for the vendor via their email address or vendor name.

#### **Next Steps**:

This will bring any matching search results along with any corresponding information. If you do not see an invitation or any matches to your search, you will need to invite the vendor/payee.

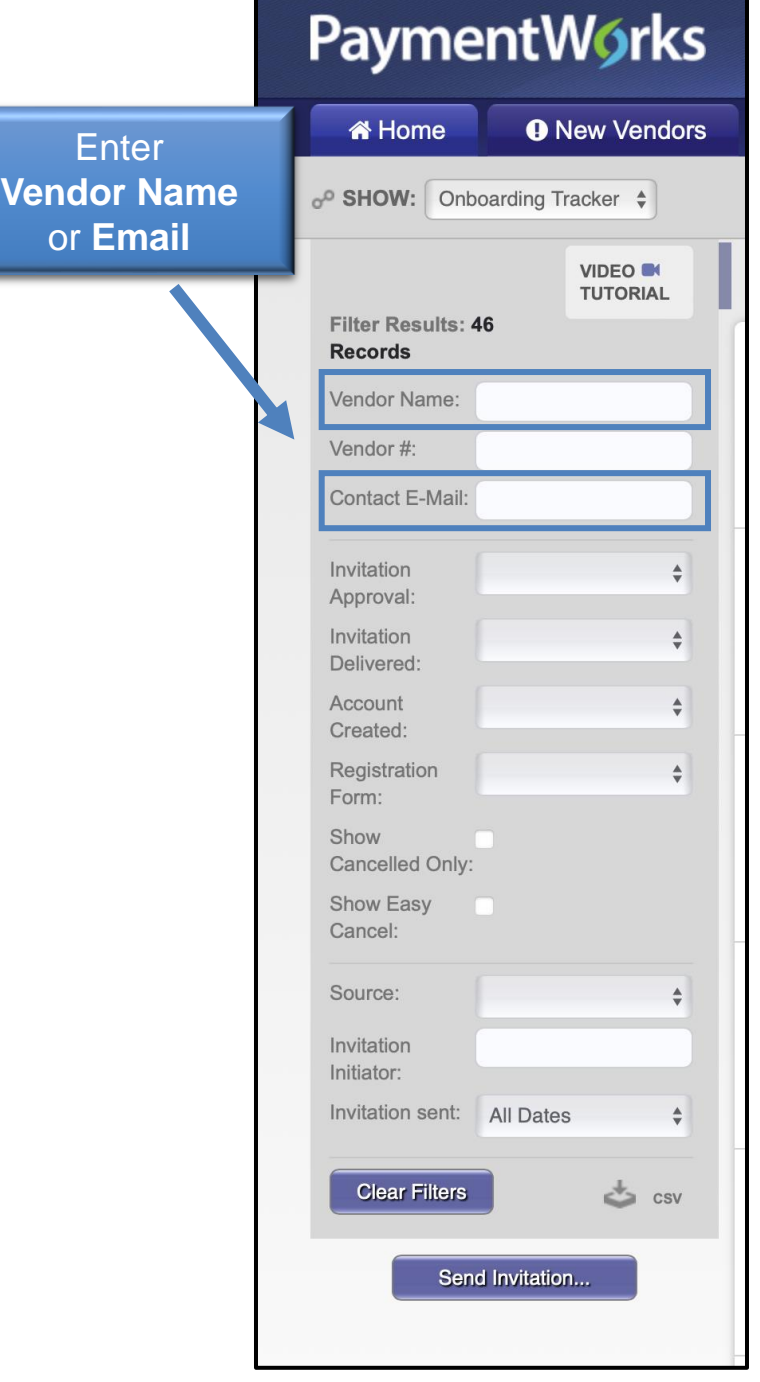

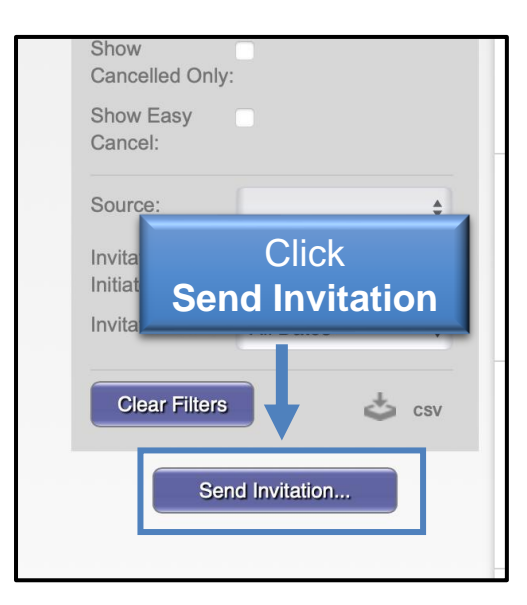

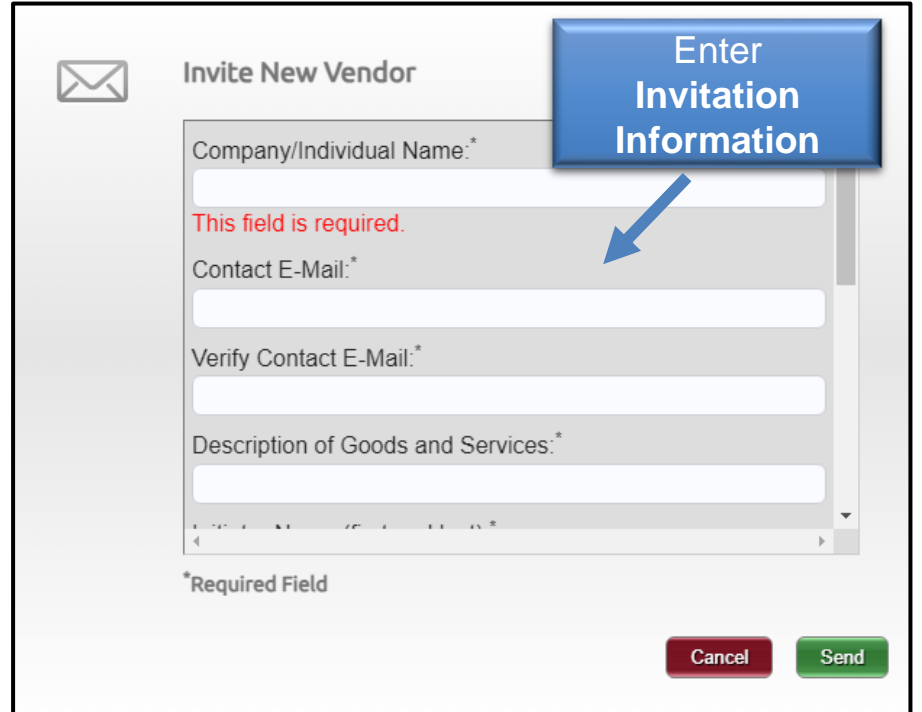

### Inviting a Vendor/Payee

#### How to Send Invitations

#### **Step 1**:

From the New Vendors Tab, click the **Send Invitation** button at the bottom of the filters section.

#### **Step 2**: Fill out the invitation information.

**Note**: Anything marked with an asterisk is required.

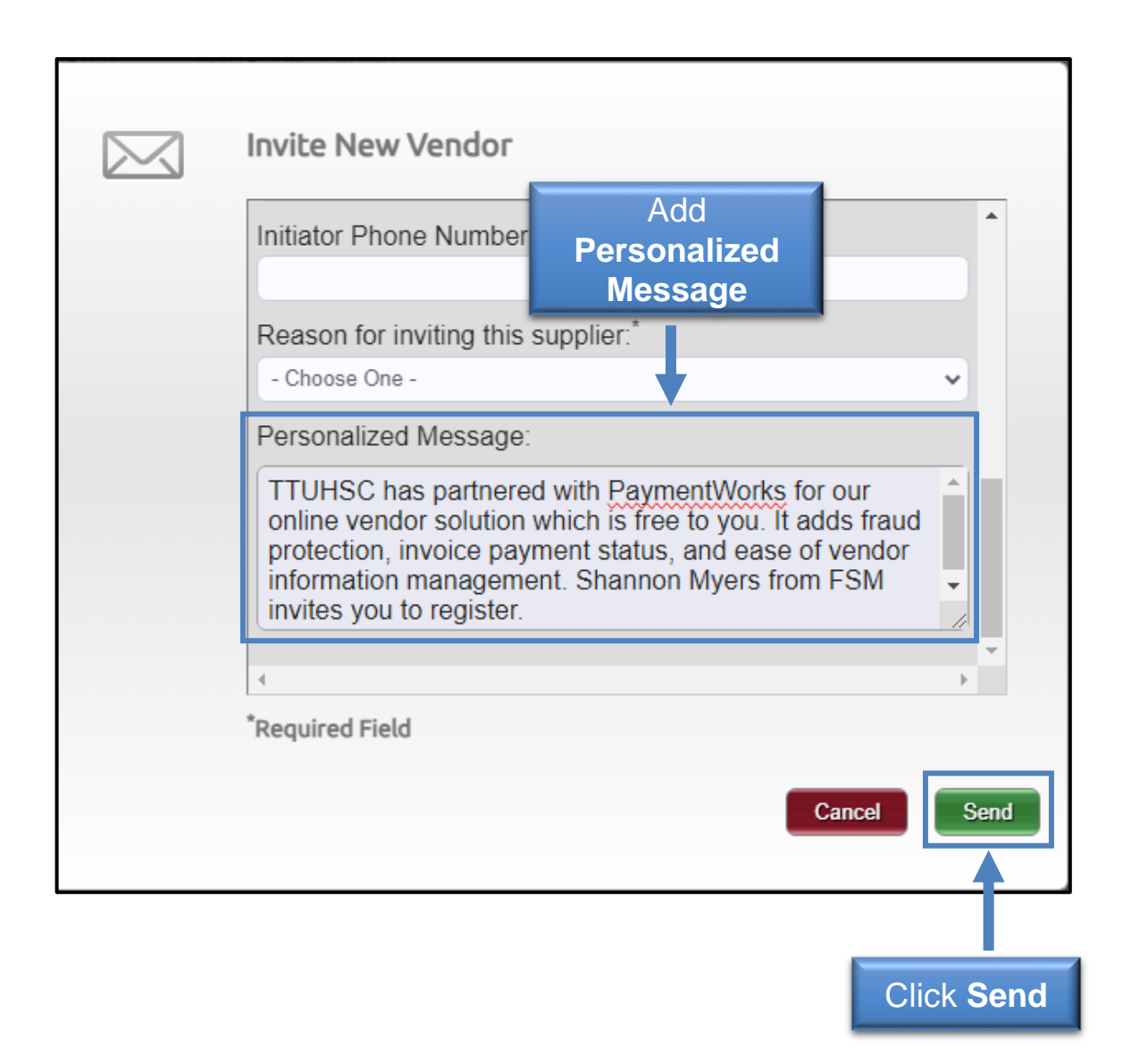

### Inviting a Vendor/Payee

#### How to Send Invitations

- Adding a Personalized Message is not required but is highly encouraged.
- TTUHSC recommended personalized template: *TTUHSC has partnered with PaymentWorks for our online vendor solution which is free to you. It adds fraud protection, invoice payment status, and ease of vendor information management. "Insert Department contact name" from "Insert Department Name" invites you to register.*
- Click **Send .** You'll receive a message that your invitation is pending approval before being sent to the requested vendor.

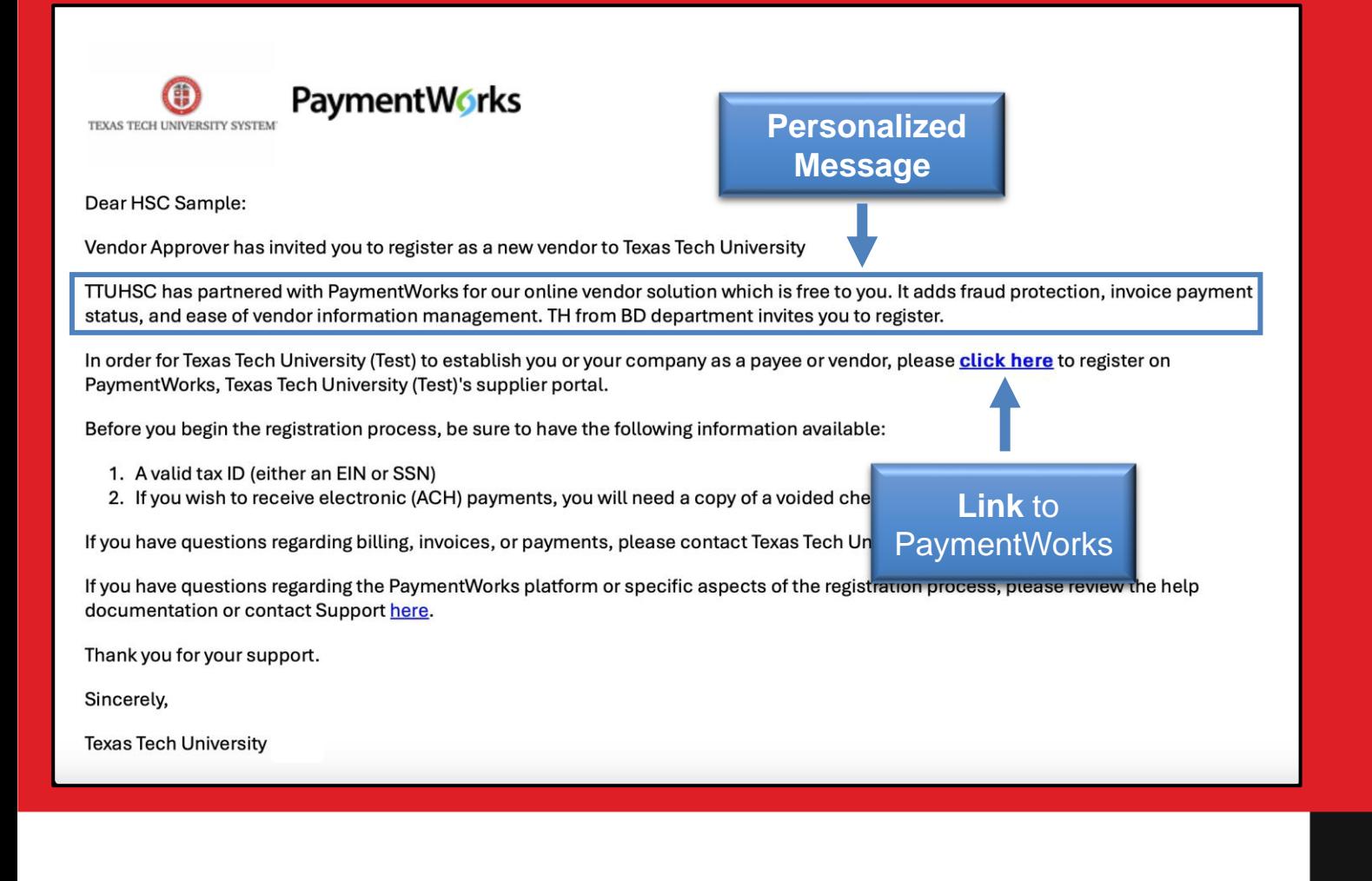

### Inviting a Vendor/Payee

#### Sample Vendor Invitation

- Sample email that is sent to vendor after invitation is sent.
- The invitation contains:
	- <sup>o</sup> Personalized message
	- $\sim$  Link that prompts the vendor to connect via PaymentWorks

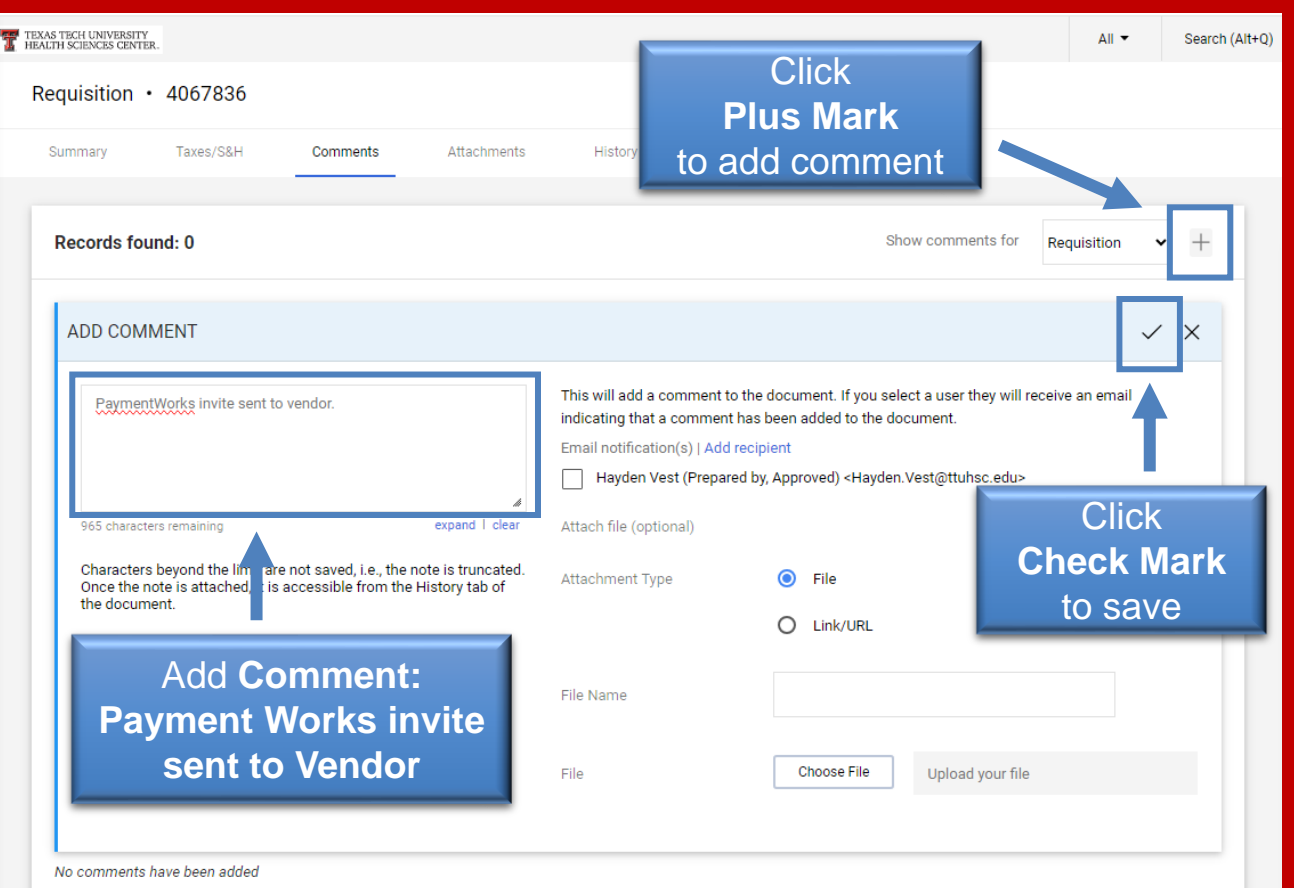

### Inviting a Vendor/Payee After Invitation Sent

#### **Step 1**:

To allow the Vendor Team to quickly verify the vendor information, you will need to return to [TechBuy](http://techbuy.ttu.edu/) and the requisition associated with the vendor and invitation submitted.

#### **Step 2**:

To find the information, go to Documents > Search > My Orders > My Requestions.

#### **Step 3**:

Click the **requestion**, select the **Comments** tab.

#### **Step 4**:

Select the **plus mark** to add a comment such as *PaymentWorks invite sent to Vendor*. Click the **check mark** to save the comment.

### Reviewing Invitation Status

#### How to View the Statuses of Sent Invitations

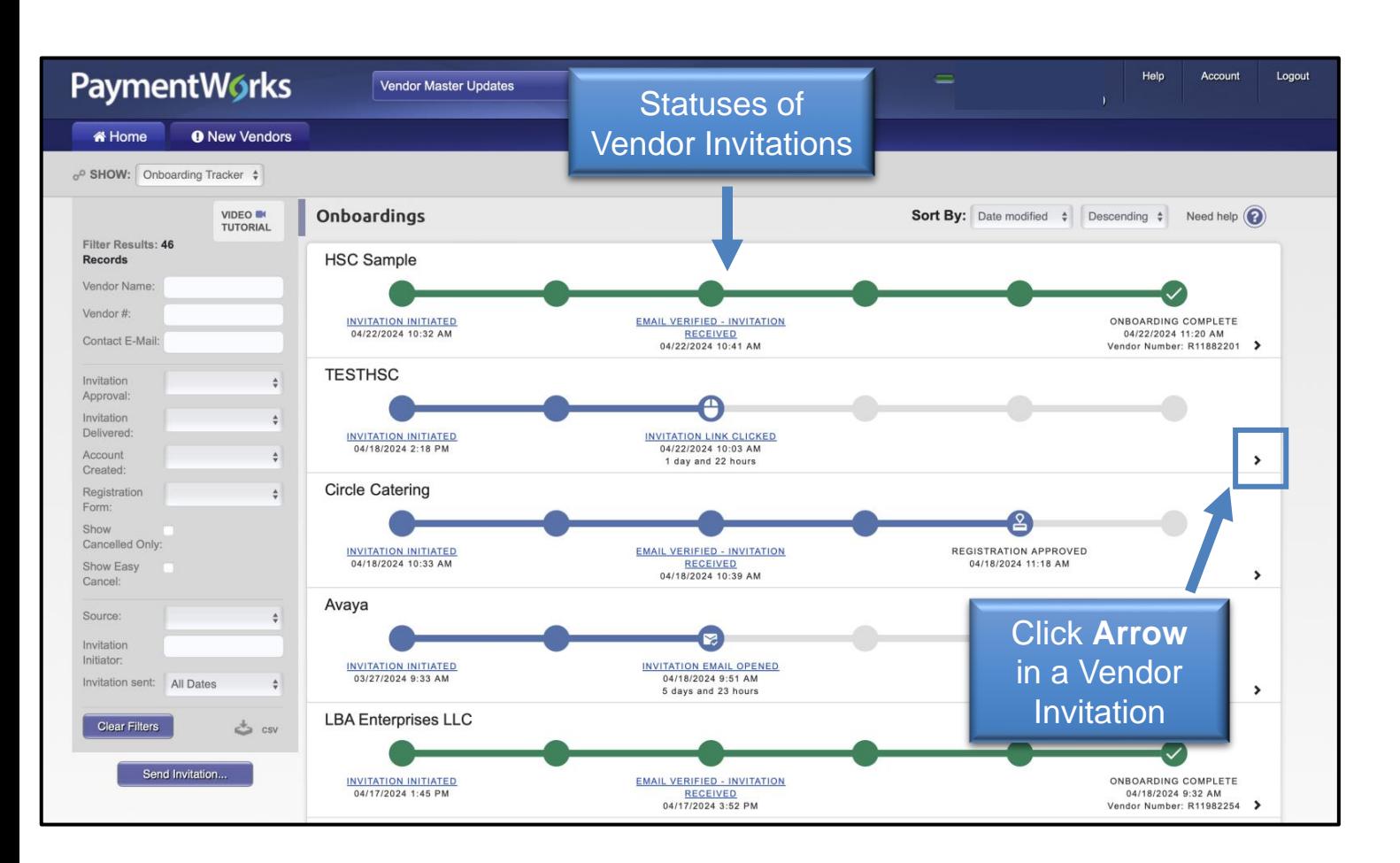

#### **Step 1**:

From the New Vendors tab in PaymentWorks, the Onboarding Tracker will display the progress of all invitations.

- Statuses are updated in real time.
- Each bubble will have multiple statuses available. **Step 2**:

Click the **arrow** in a vendor invitation to reveal more details.

### Reviewing Invitation Status

#### How to View the Statuses of Sent Invitations

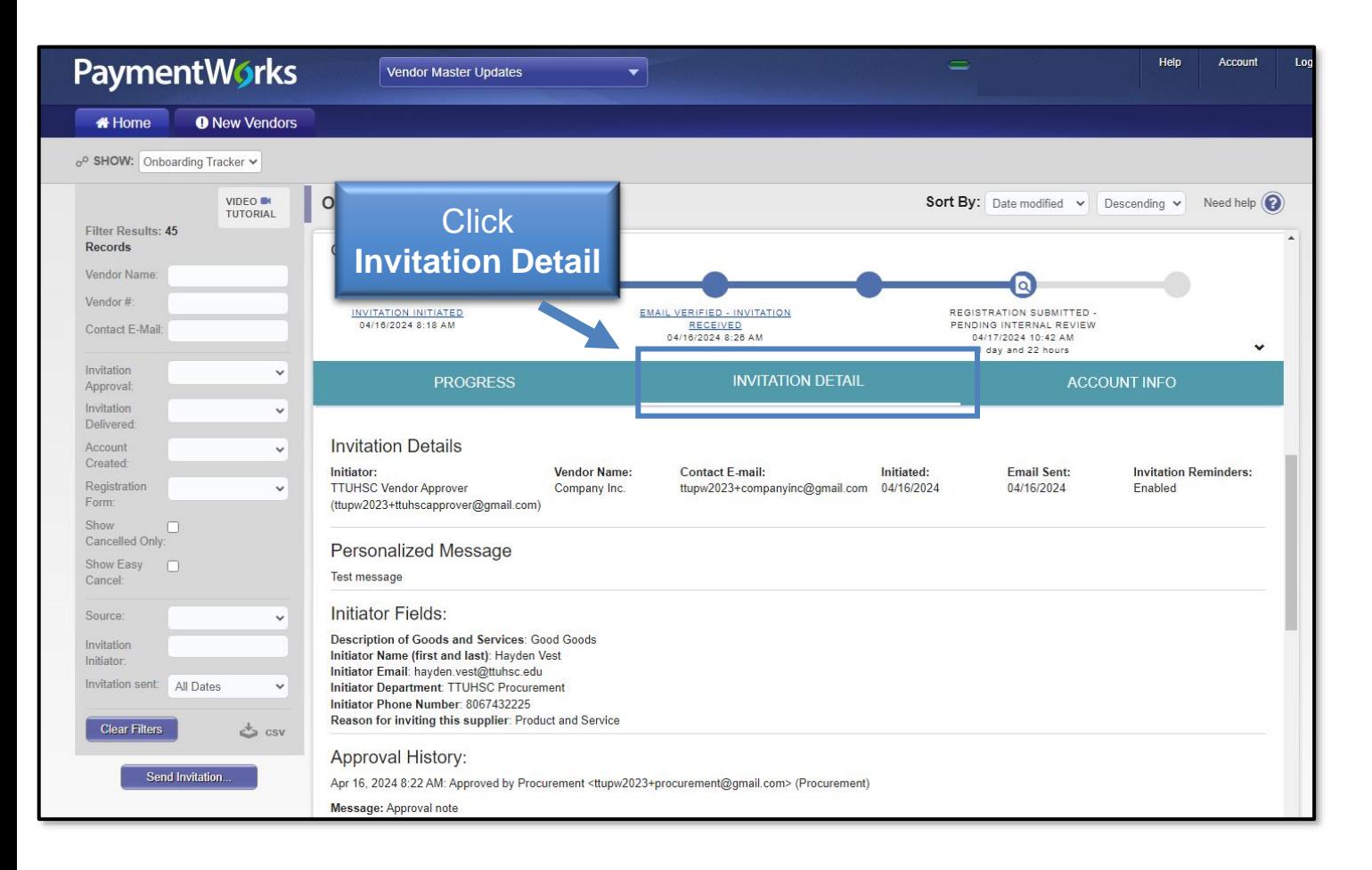

**Invitation Detail Column**: Click **Invitation Detail** in the details view of an Onboarding record.

#### The details revealed include:

- Name and email address of the initiator
- Vendor Name, as filled out in the invitation
- Vendor e-mail address, as filled out in the invitation
- Date the invitation was first sent (will only differ from first sent if the invitation was re-sent)

### Reviewing Invitation Status

#### How to View the Statuses of Sent Invitations

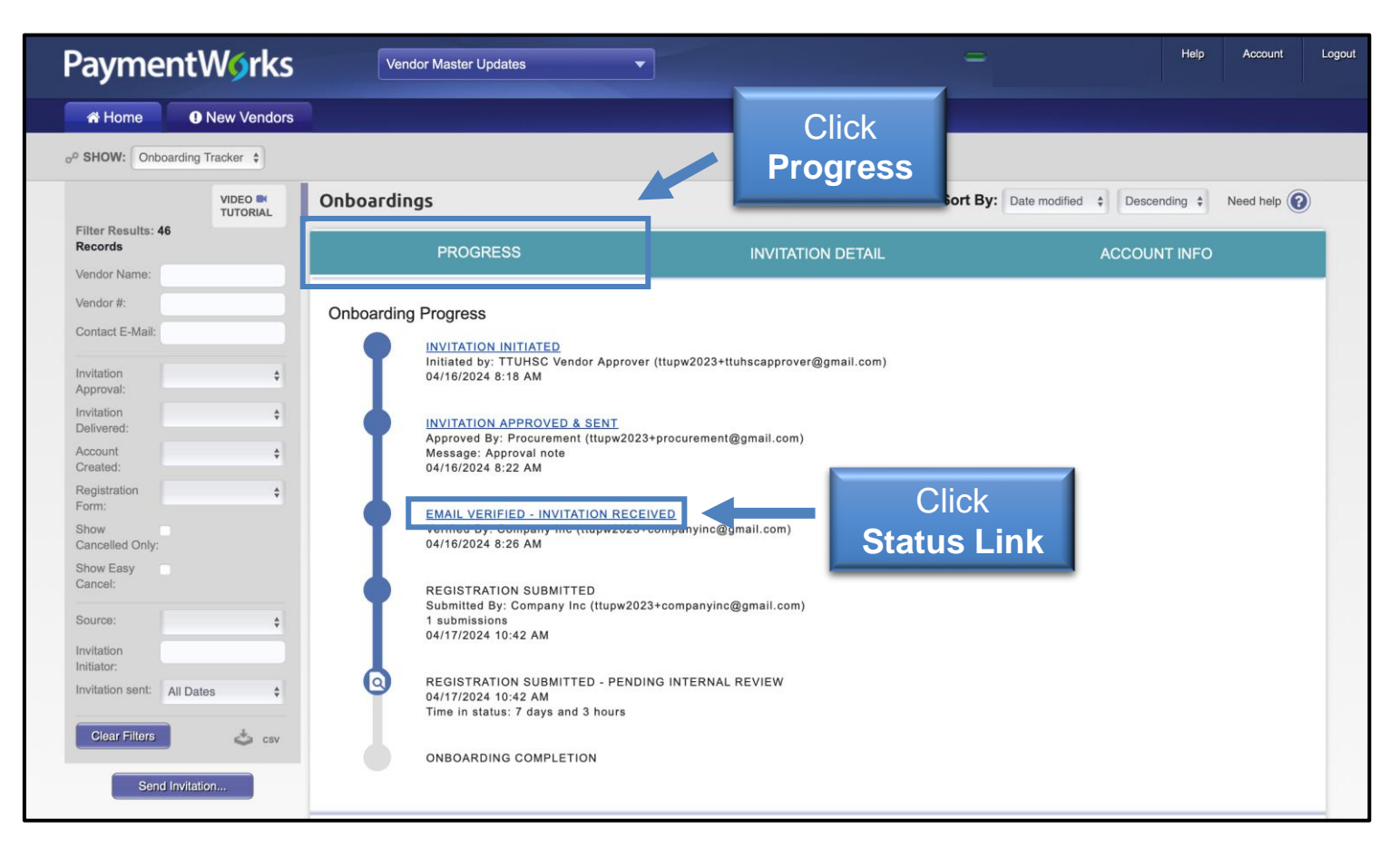

**Progress Column**:

Select the **Progress Column** in a vendor invitation to display specific information regarding the onboarding progress.

#### Click a **status link** to return to the **Invitation Detail** section.

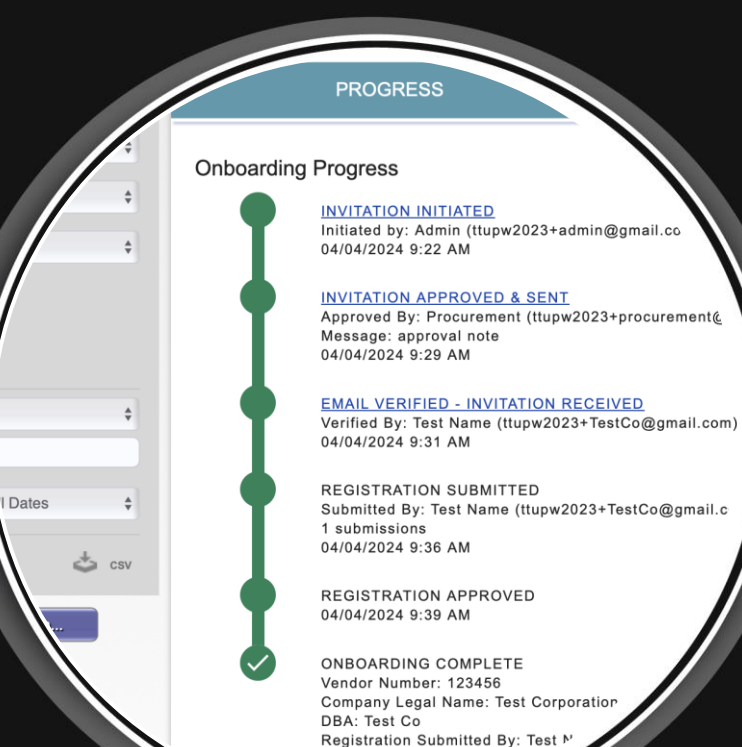

04/04/2024 9:43 AM

# **Onboarding Statuses**

### **Statuses Explained** by Area

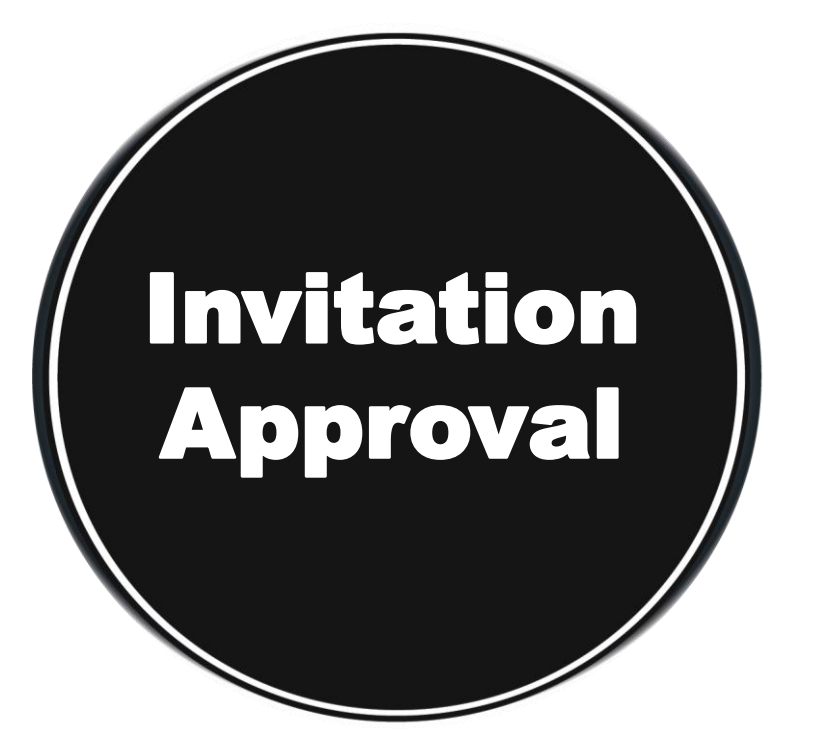

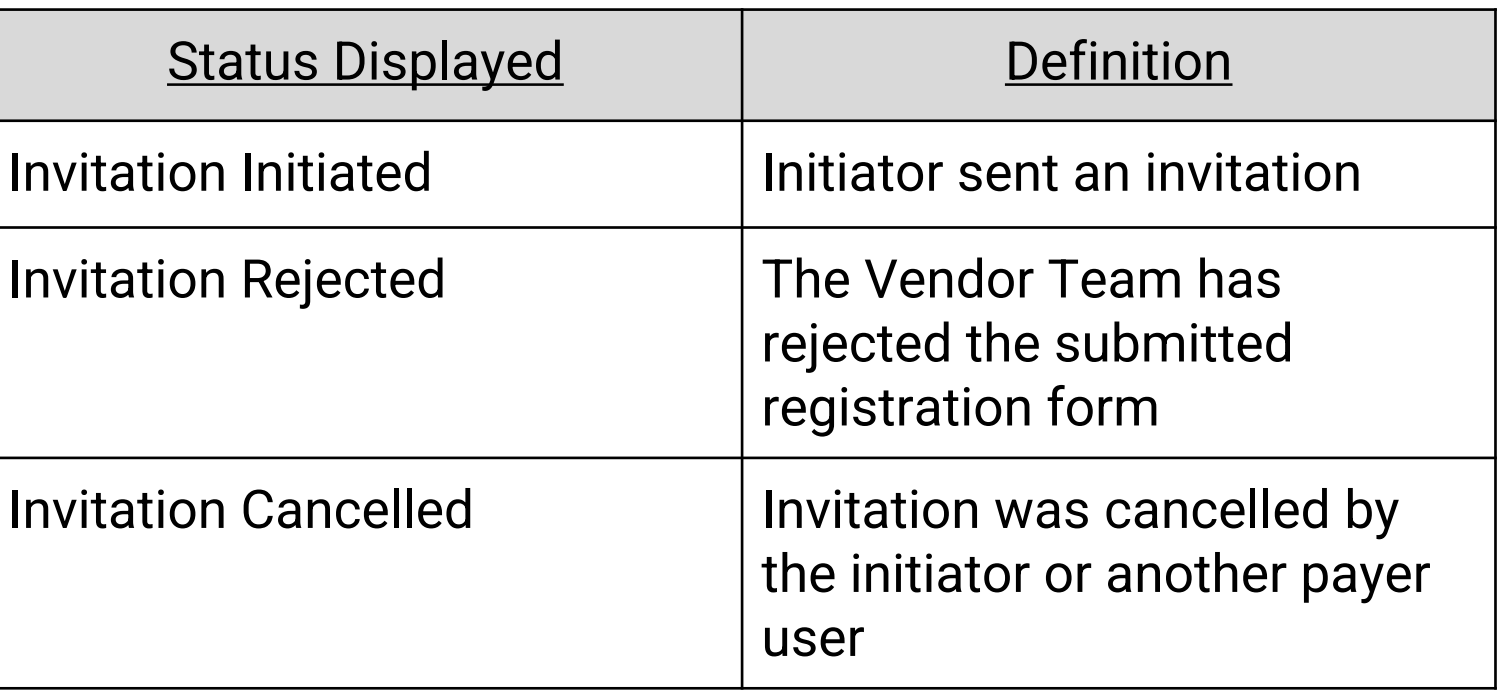

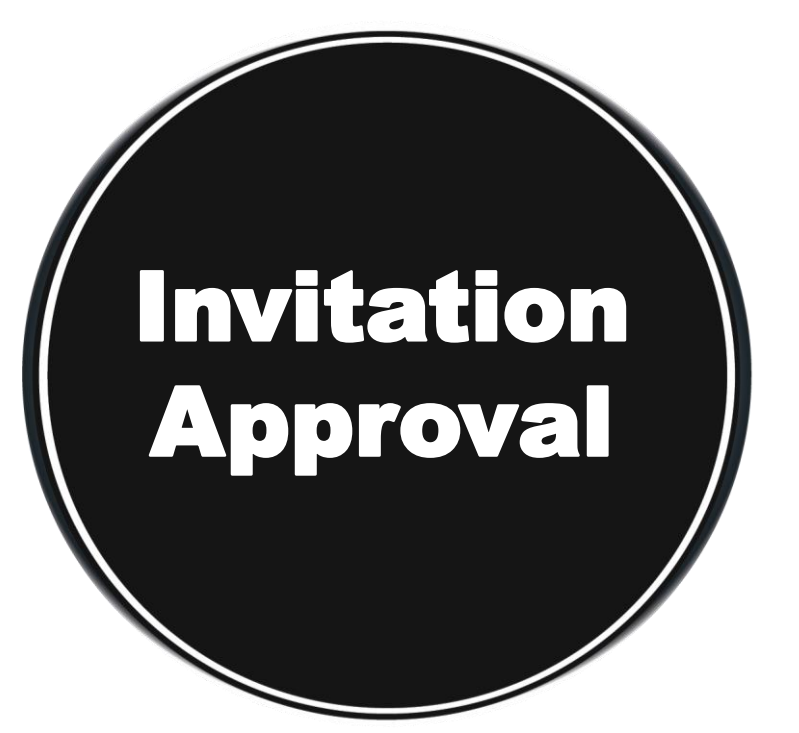

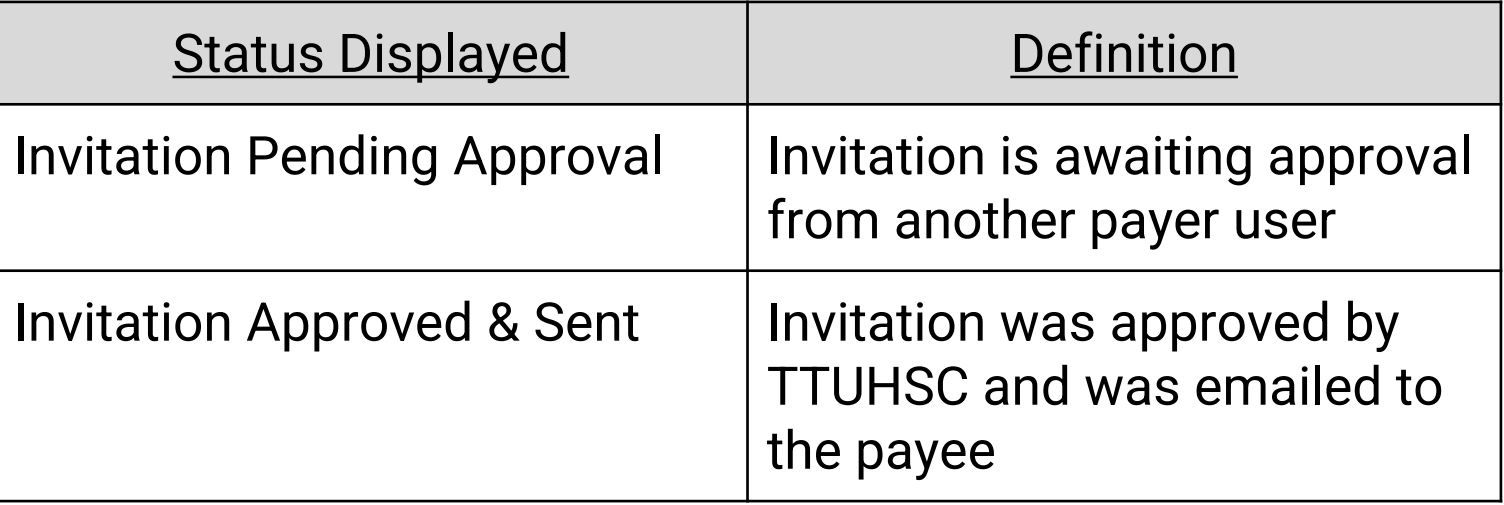

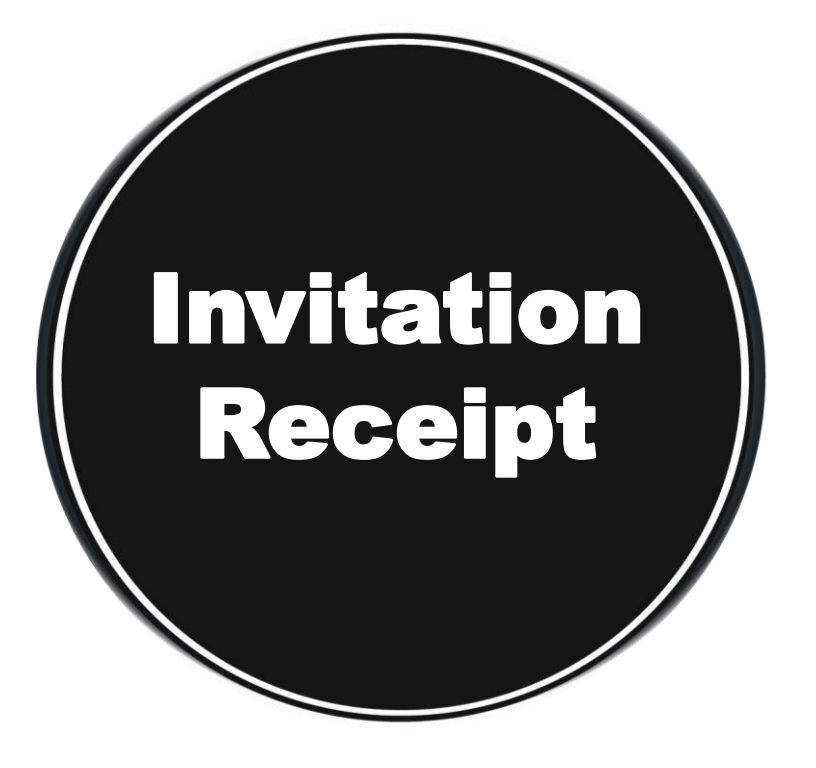

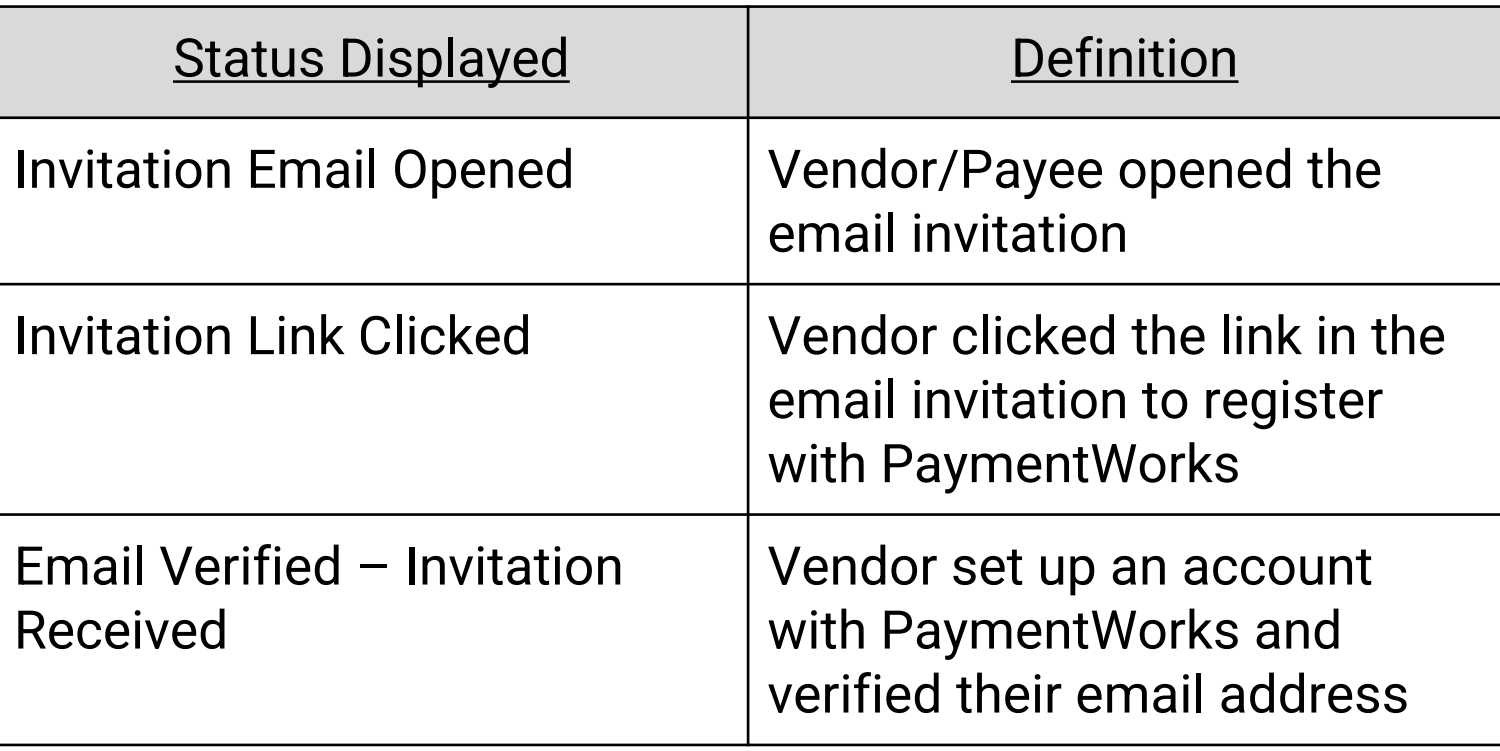

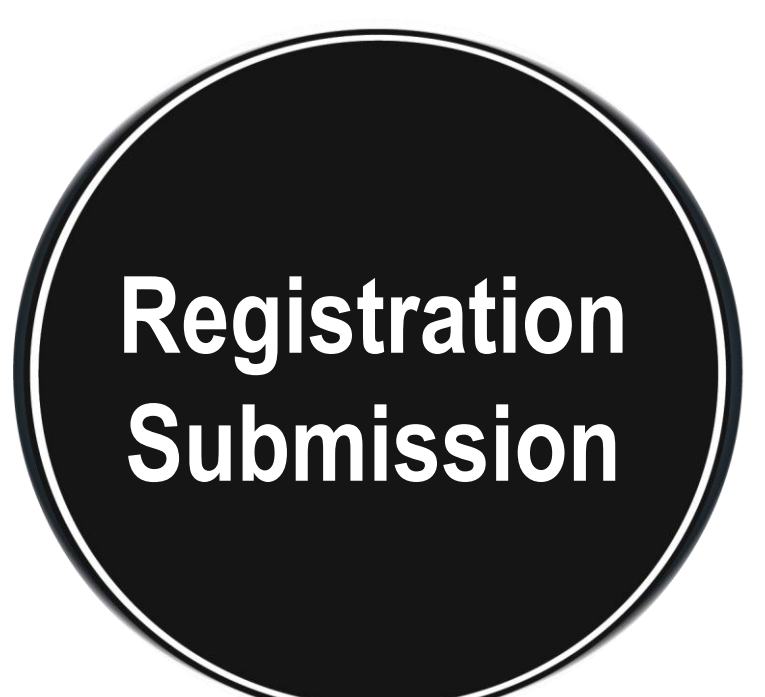

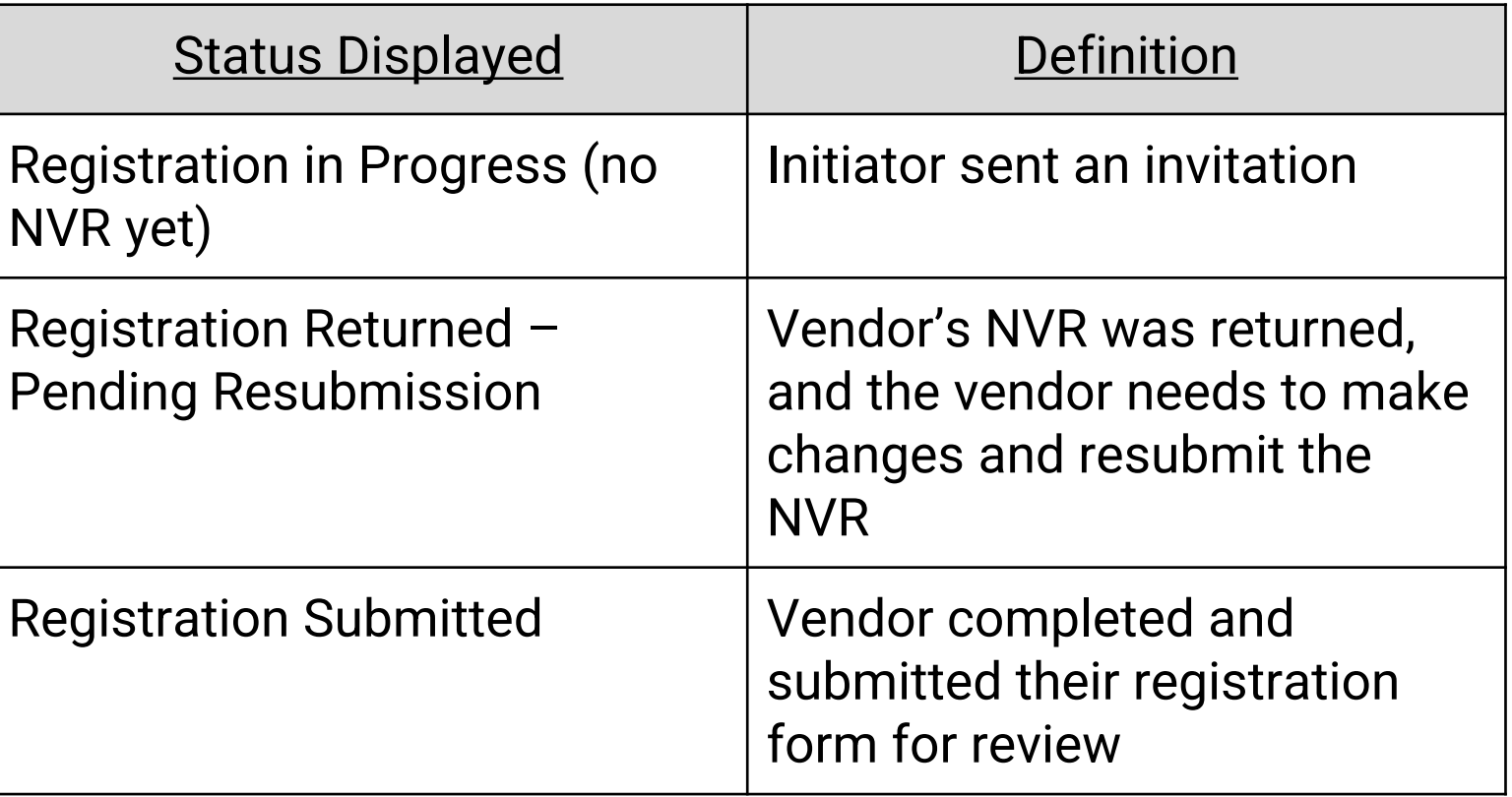

**Registration Approval Part 1**

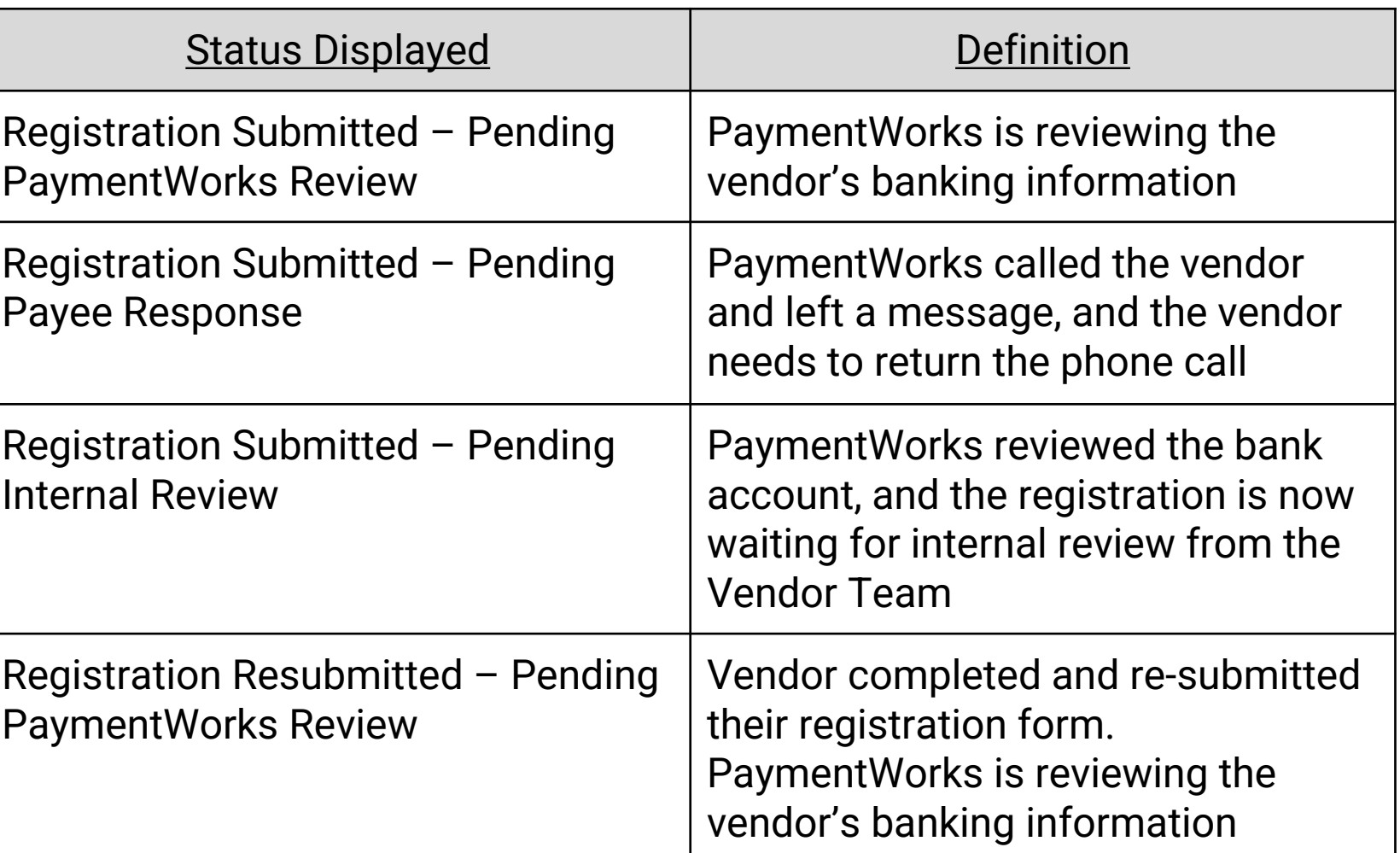

**Registration Approval Part 2**

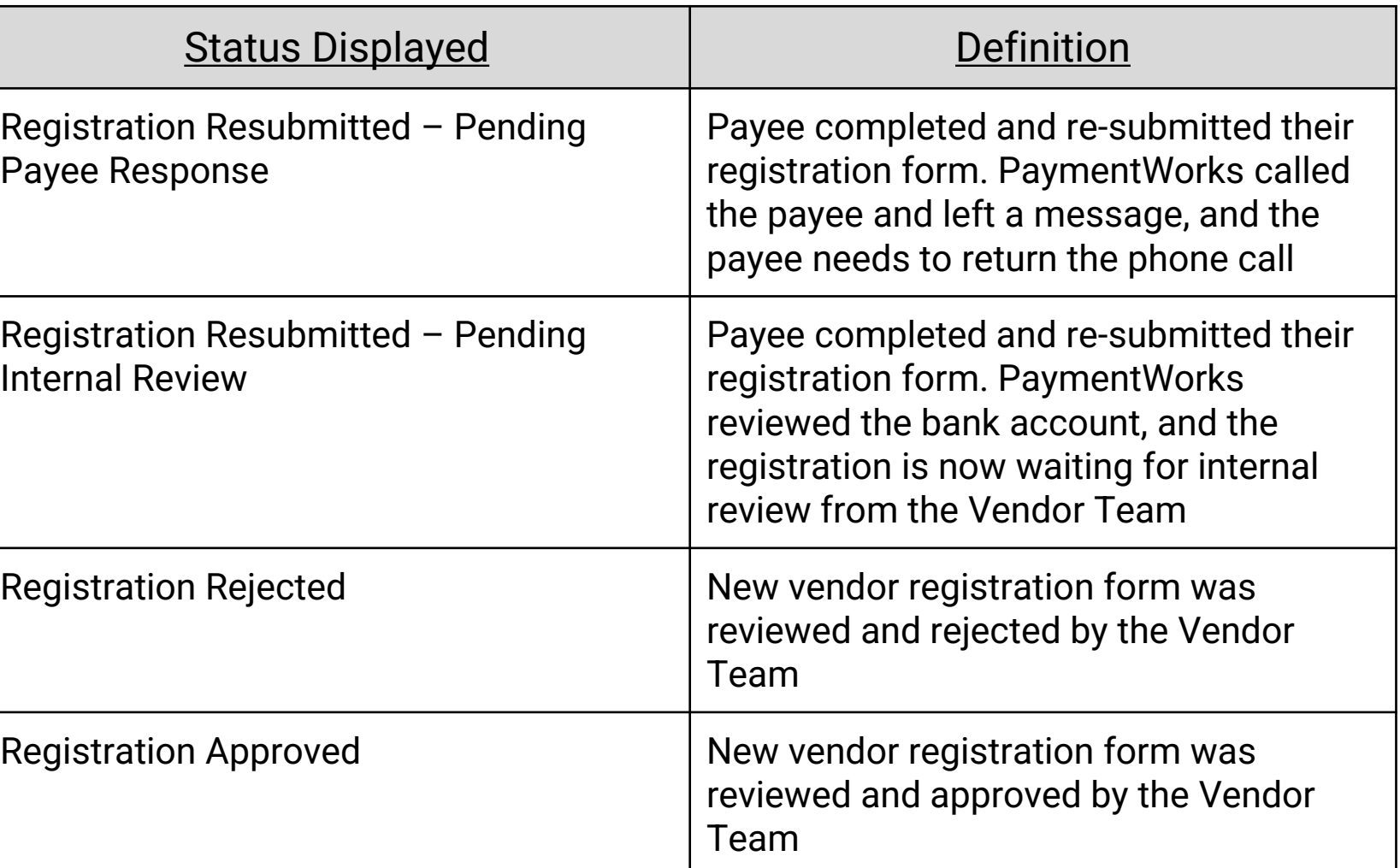

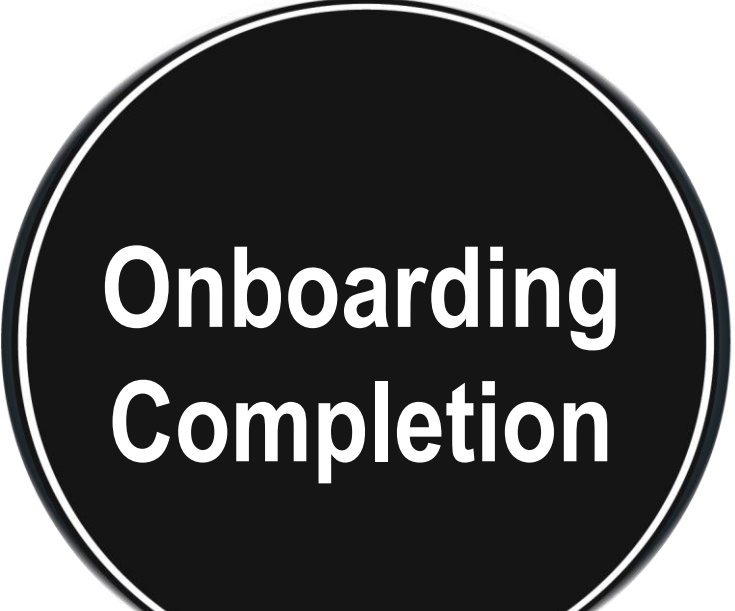

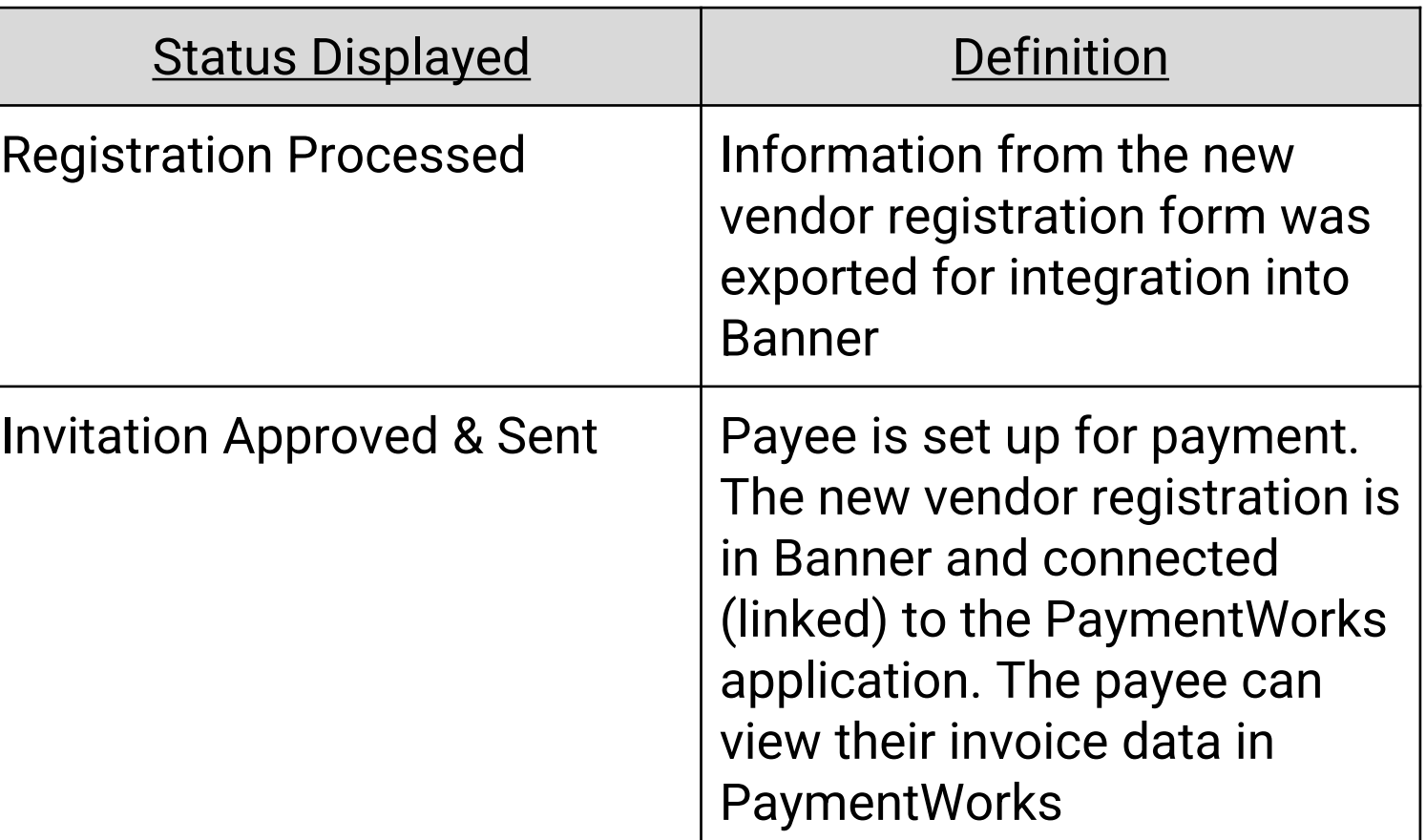

### **Troubleshooting**

- Online Help
- Customer Support
- FAQs

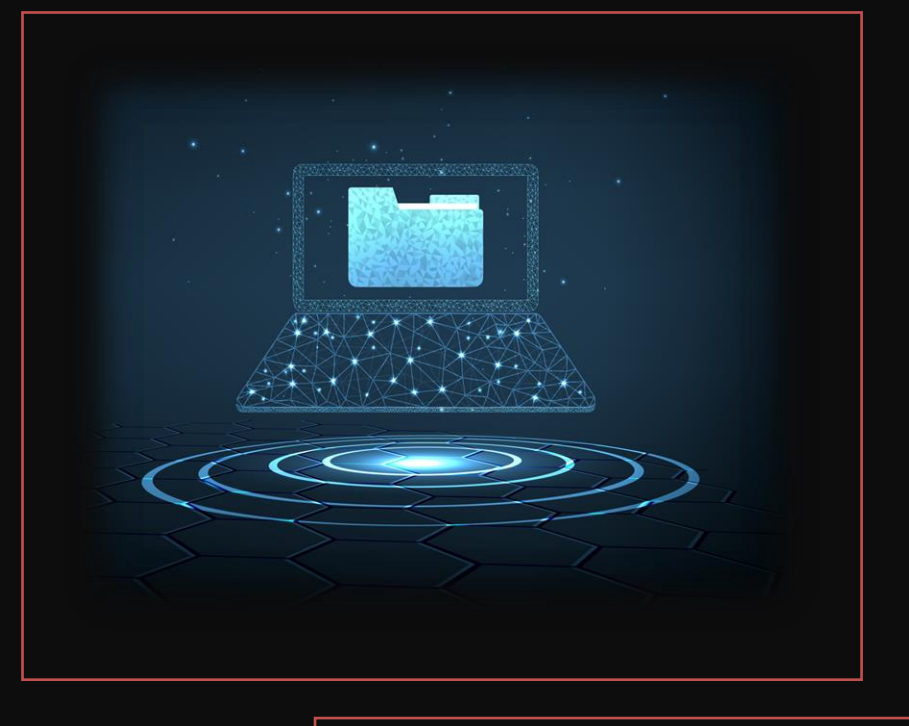

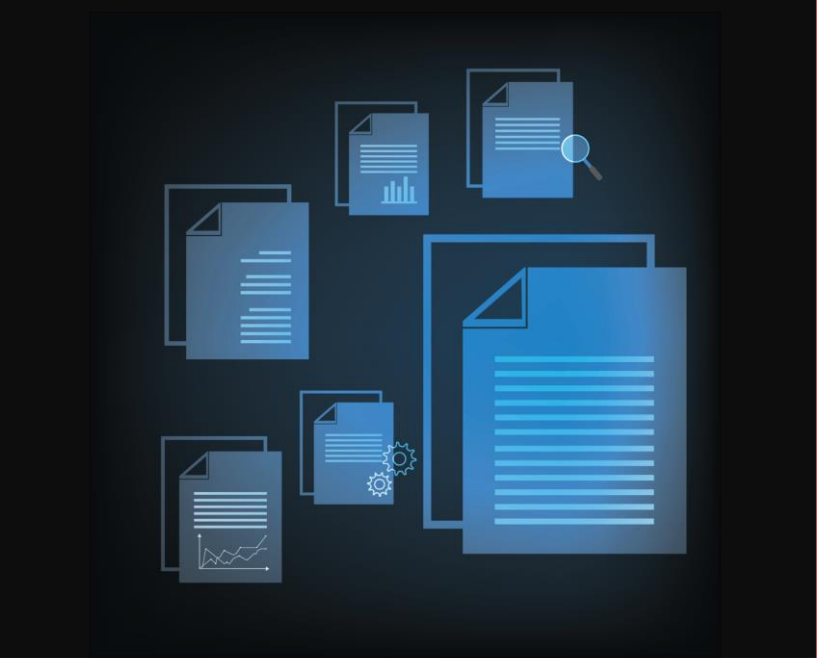

### **When do I contact PaymentWorks Support versus the TTUHSC Vendor Team Support?**

**PaymentWorks** handles platform support such as completing a vendor registration, updating vendor information, PaymentWorks emails not being received and general PaymentWorks platform questions.

**TTUHSC Vendor Team** handles items relating to specific customer fields on the registration form, status of the registration, tax-related inquiries, and questions on payments and/or invoices.

**For more detailed information about the differences in support, read this [helpful article](https://community.paymentworks.com/payers/s/article/When-do-I-contact-PaymentWorks-Support-and-When-do-I-Contact-my-Customer) on the topic.** 

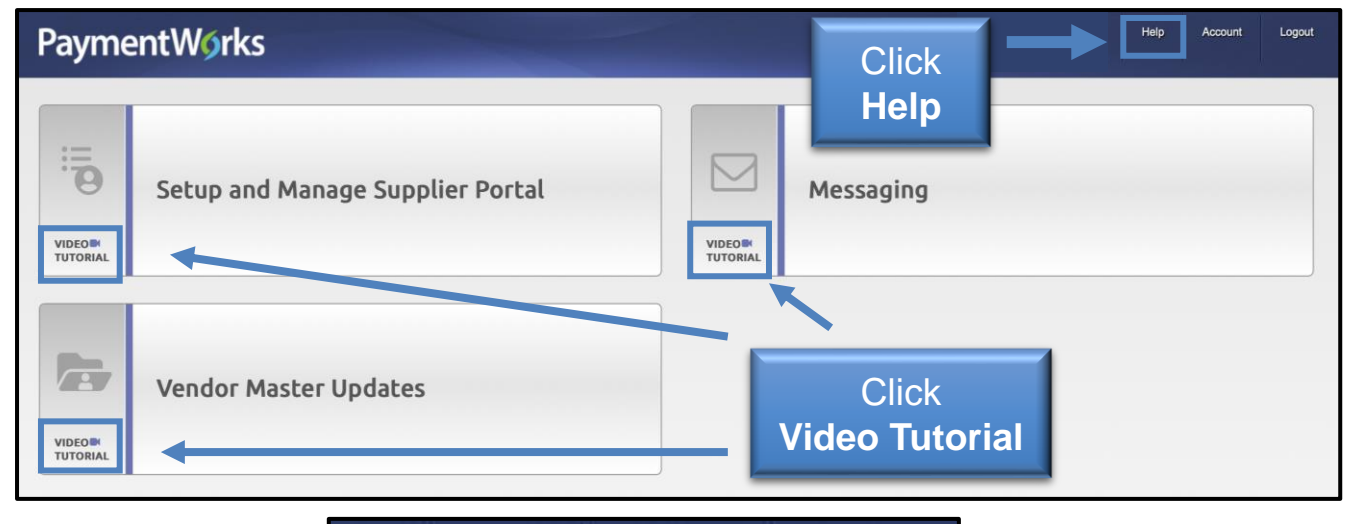

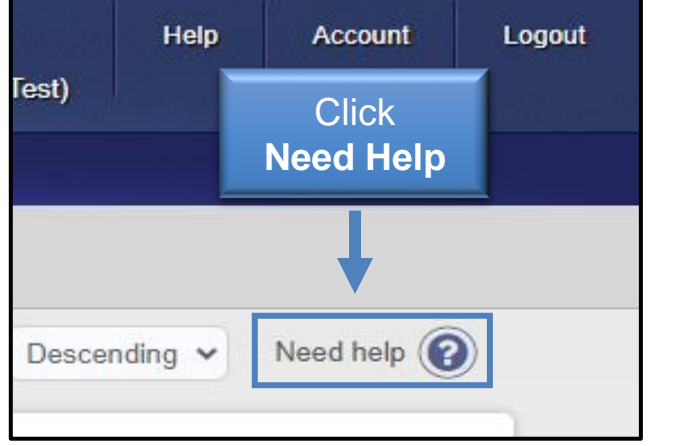

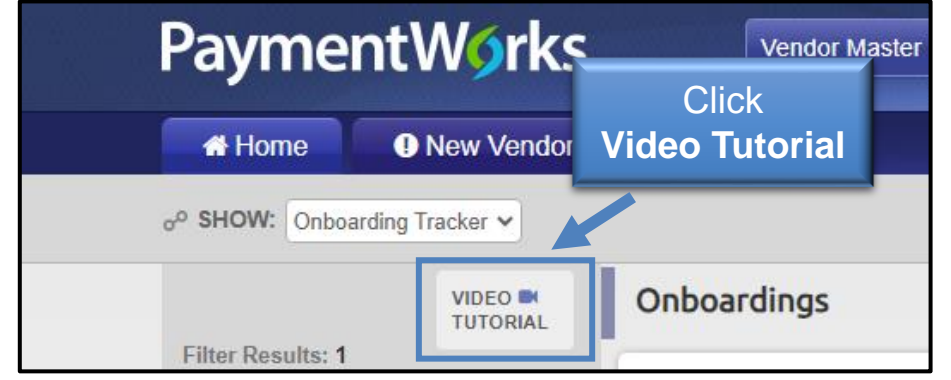

## **Online Help**

• Use the **Help** button in the top right of the PaymentWorks screen or click the **Need Help**  symbols to access the Help Center and to find articles related to **Onboarding** 

• Click a Video Tutorial button from the main screen or from your onboarding screen

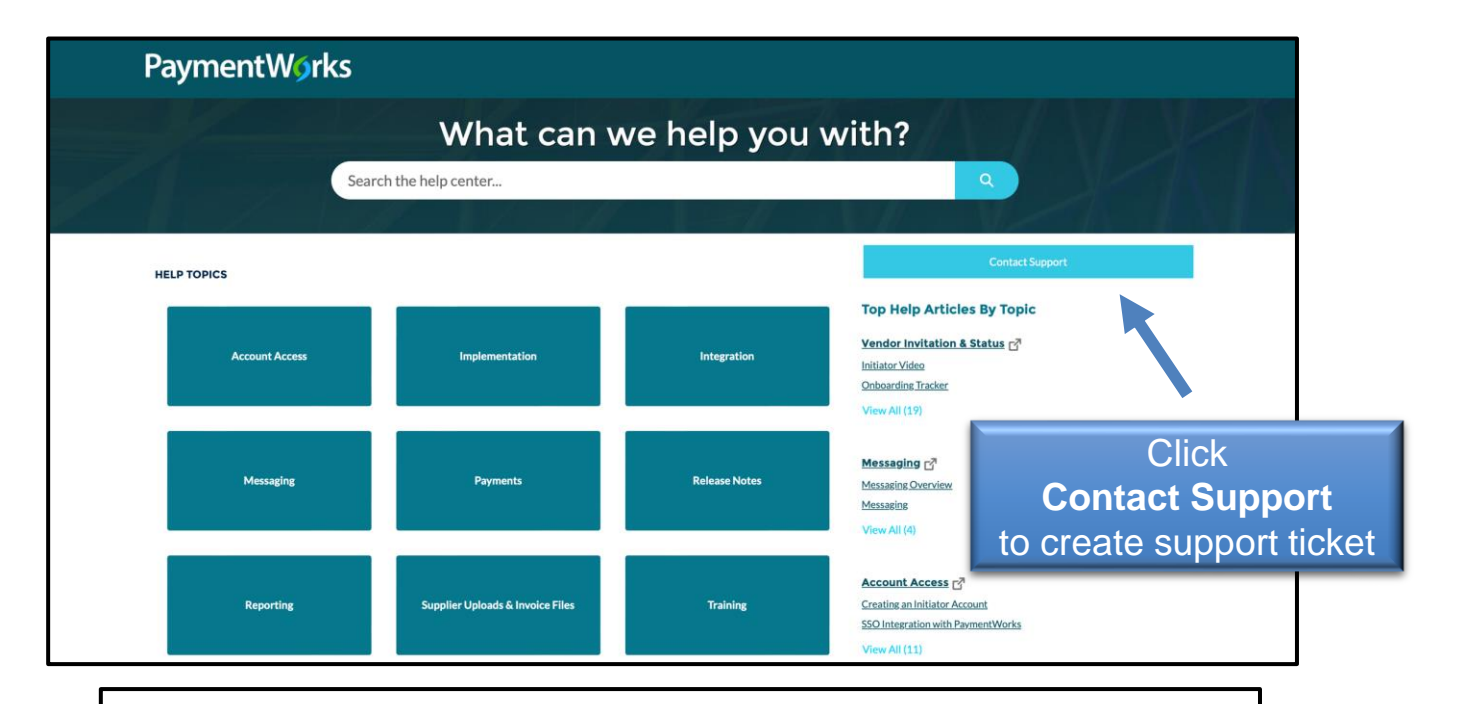

#### **Manage Notifications (User Level)**

Initiators receive email notifications when payees that they invite reach specific events in the onboarding process. By default, all initiators receive all notifications for all payees that they invite. Only the user who initiated the invitation receives notifications. In addition, only full registrations trigger notifications; PaymentWorks does not provide notifications on Updates, edit registrations, or partial registrations.

PaymentWorks recommends that users keep all notifications enabled and utilize an email filter to avoid missing notifications. If a user does not wish to receive notifications for one or more of the notification events, then the user can change the notifications that they receive on the Manage Notifications page of their account.

To change the notification configuration, the user clicks on the "Edit" button on the bottom right, unselects any undesired notifications, and then clicks the "Save" button on the bottom right. Each of the notification events can be configured separately.

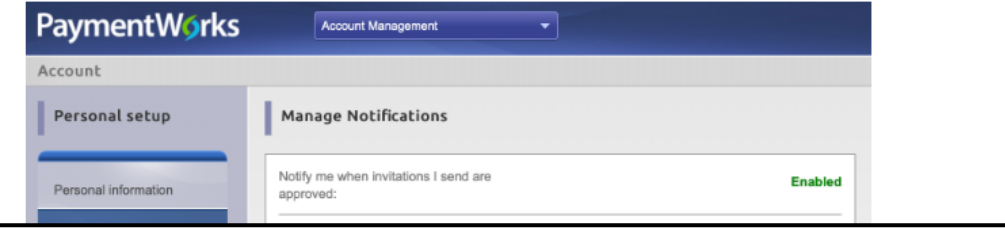

## **Online Help**

- The PaymentWorks Help Center provides articles by topics
- Create a Support ticket using the **Contact Support** button in the Help **Center**
- To manage the type of email notifications you receive during the onboarding process, refer [to this PaymentWorks](https://community.paymentworks.com/payers/s/article/Manage-Notifications-Initiator-Email-Notifications) Help article.

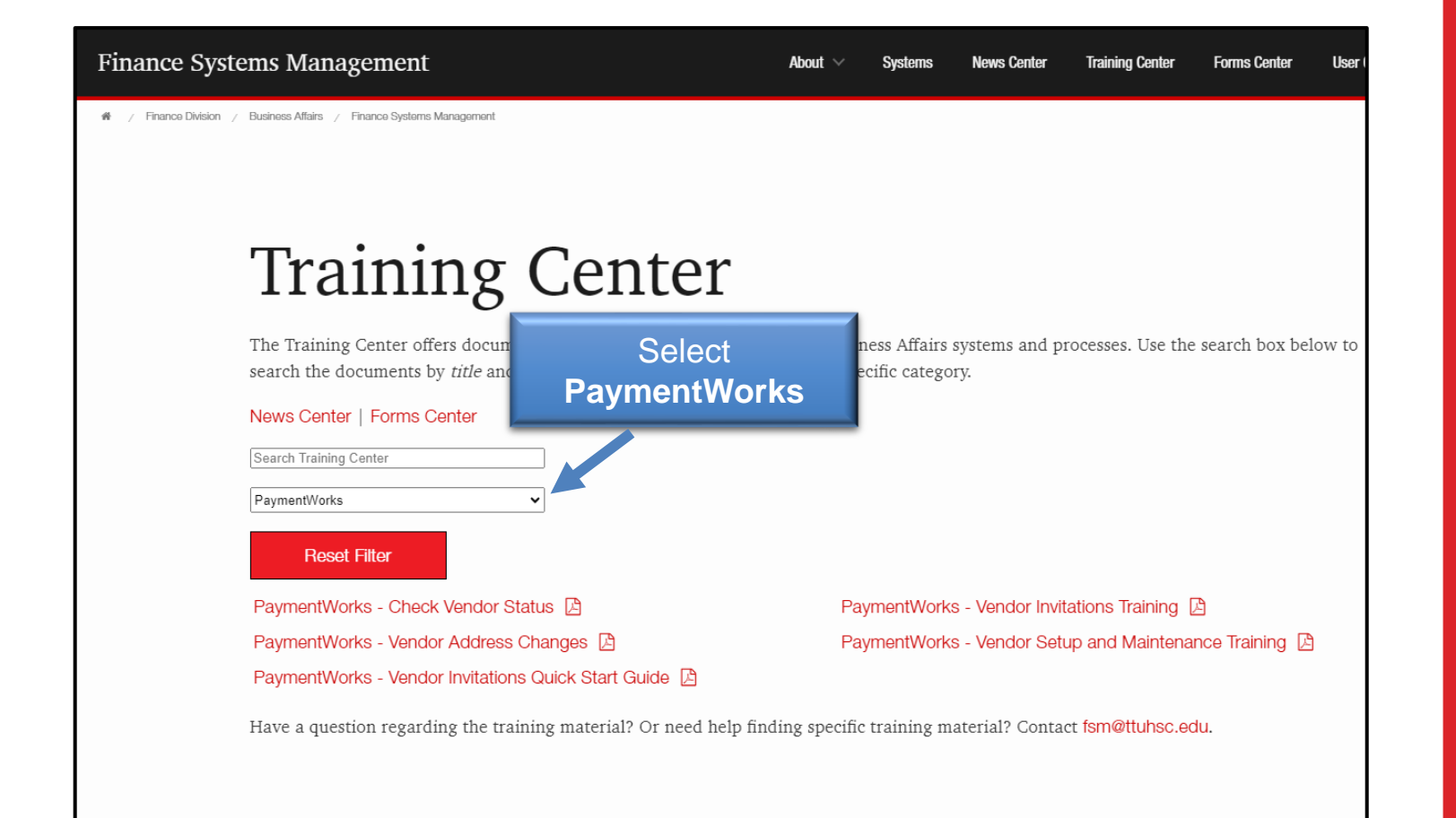

## **Online Help**

- Use the Training Center for TTUHSC training documentation related to PaymentWorks
- Use the Filter by Category option to select PaymentWorks

# *Number.*

- You will receive an automated email with the Banner vendor number once the vendor has been approved and connected to Banner.
- You can also see the vendor number in the Vendor Master Updates in PaymentWorks.
- The vendor will also receive an automated email that they are connected to PaymentWorks.

## *Is the vendor connected?* **Troubleshooting** *I didn't receive the Vendor*

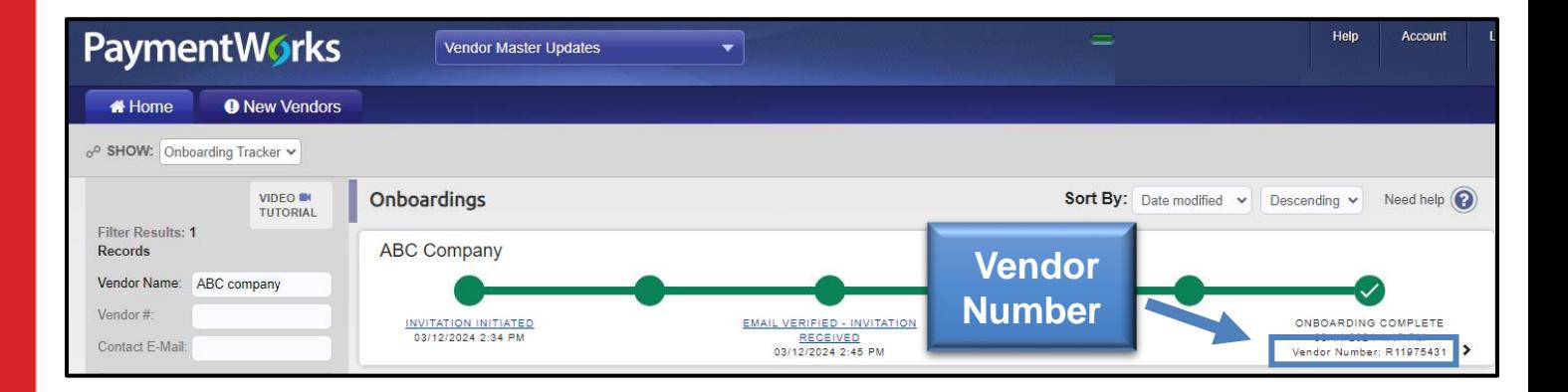

*email invitation or did not receive their emailed invite.*

- Verify the vendor checked their spam folder for the invite
- You can resend an invitation. To resend an invitation:
	- <sup>o</sup> Click the **Invitation Status**  link (third bubble)
	- <sup>o</sup> At the bottom of the Invitation Details screen, click the **Resend Invitation** button

## **Troubleshooting** *The vendor deleted their*

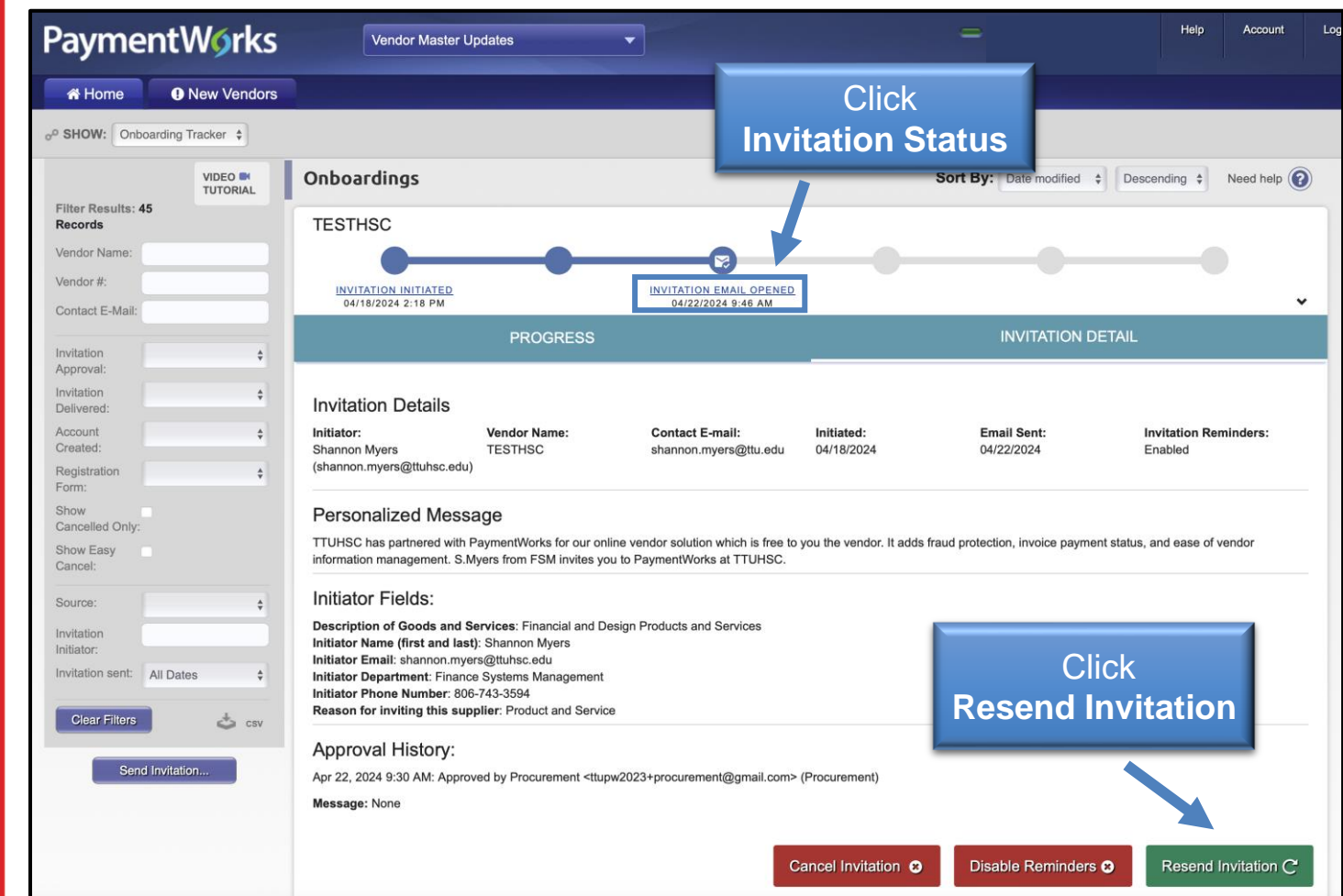

## *address or made a typo.*

- Departments can correct and resend invitations until the Vendor creates their account.
- To resend an invitation with the correct email address:
	- **Click the Invitation Status** link
	- $\circ$  At the bottom of the Invitation Details screen, click the **Resend Invitation** button
	- <sup>o</sup> Enter the correct email address under **Contact Email**
	- **Click the Send button when** finished.

# **Troubleshooting** *I entered the wrong email*

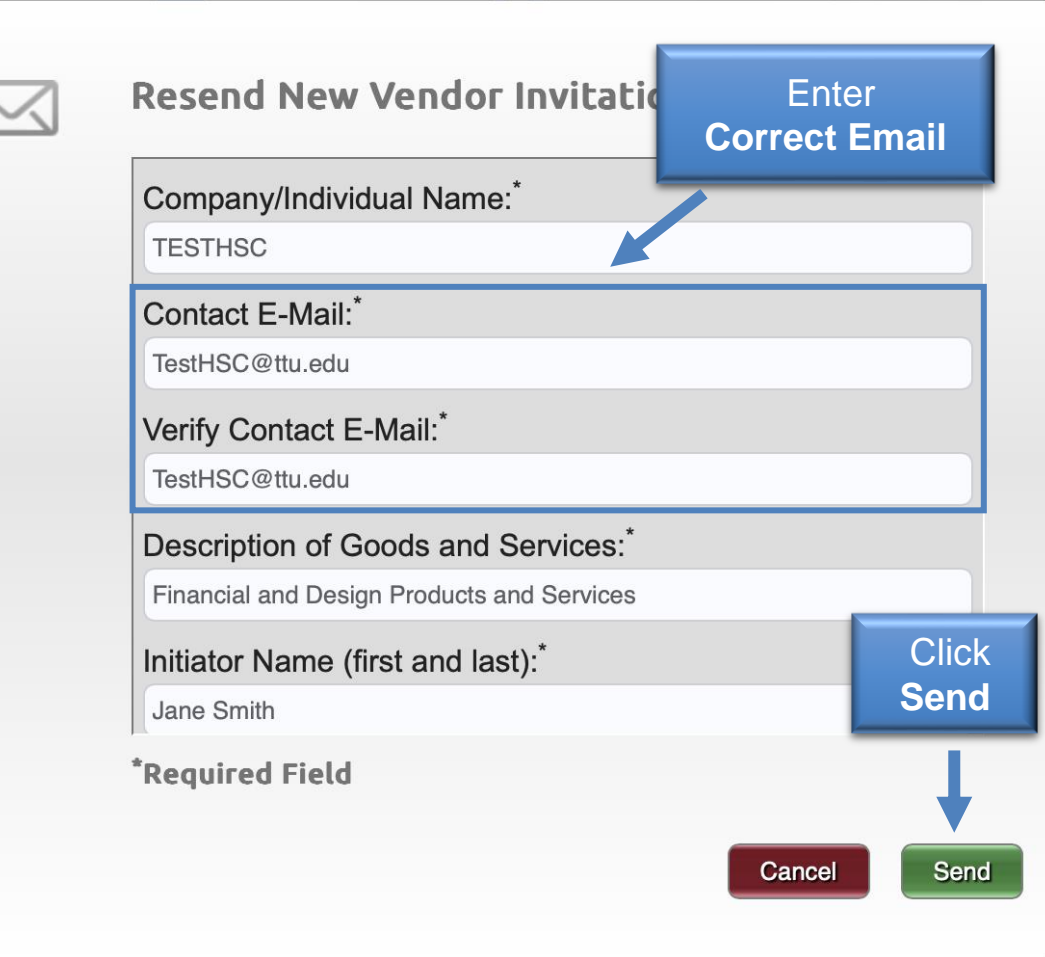

*be used* **OR** *how do I cancel an invitation.*

**This process can only be completed until the vendor creates their account, once created you cannot cancel the invitation.** 

- Click the **Invitation Status** link.
- Next, click the **Cancel Invitation** button.
- A confirmation screen will appear, click the **OK** button.

## *The vendor will no longer* **Troubleshooting**

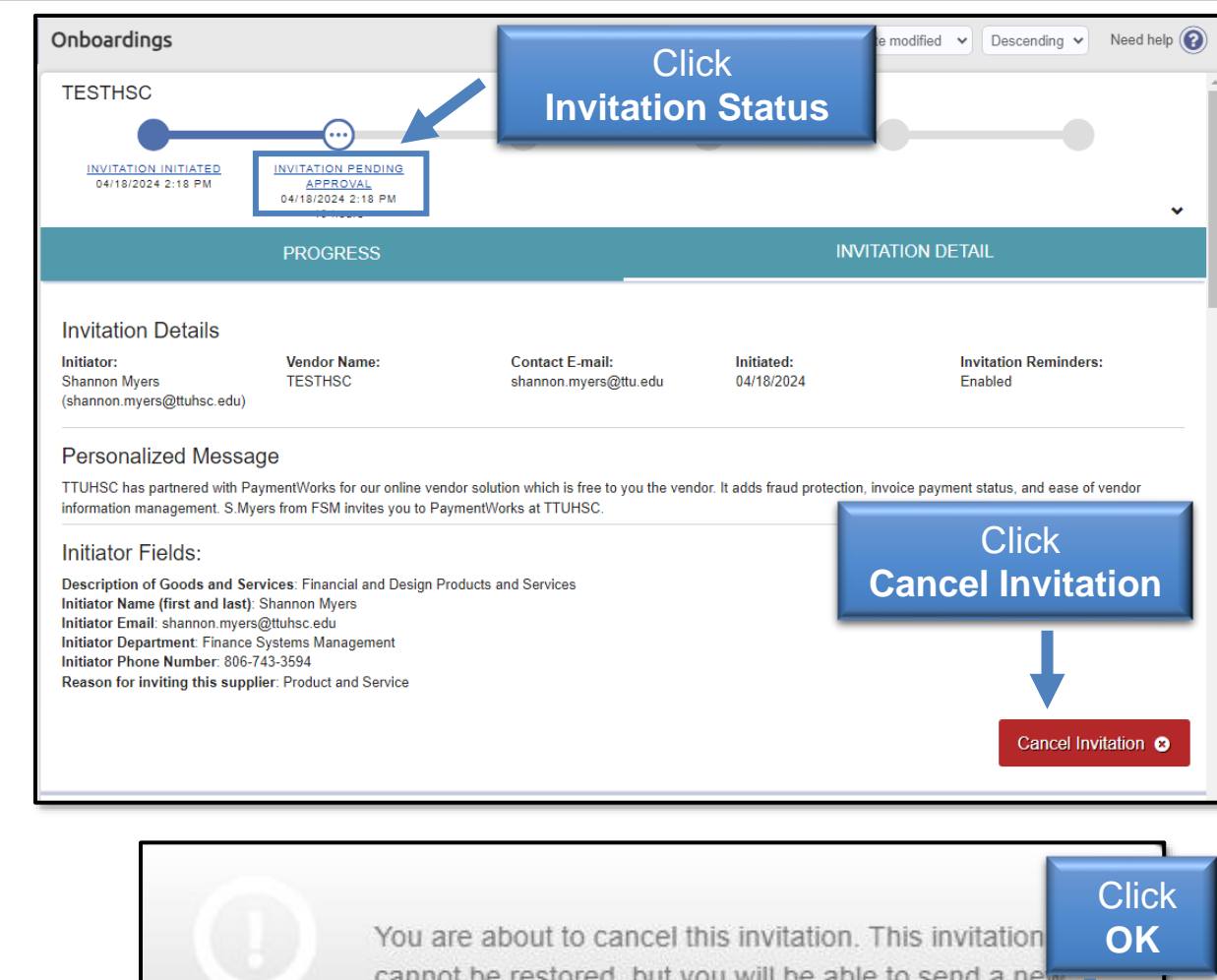

invitation to the vendor. Would you like to proceed?

Ok

## *their form to register.*

- Vendor will receive emails until the registration is completed or the reminders are cancelled.
- Reminder email notifications are *automatically* generated. Do not resend invitations unless the vendor notifies you that they did not receive the initial email:
	- <sup>o</sup> **1 st reminder – three days**
	- <sup>o</sup> **2 nd reminder – seven days**
	- <sup>o</sup> **3 rd reminder – 14 days**
	- <sup>o</sup> **4 th reminder – 21 days**
	- <sup>o</sup> **5 th reminder – 28 days**

# **Troubleshooting** *My vendor has not completed*

**Reminder Email PaymentWorks Sample**TEXAS TECH UNIVERSITY SYST Dear AOI initiator has invited you to register as a new vendor to Texas Tech University (Test). In order for Texas Tech University to establish you or your company as a payee or vendor. please click here to register on PaymentWorks, Texas Tech University (Test)'s supplier portal. Before you begin the registration process, be sure to have the following information available: 1. A valid tax ID (either an EIN or SSN) 2. If you wish to receive electronic (ACH) payments, you will need a copy of a voided check or bank statement. If you have questions regarding billing, invoices, or payments, please contact Texas Tech University directly. If you have questions regarding the PaymentWorks platform or specific aspects of the registration process, please review the help documentation or contact Support here. Thank you for your support. Sincerely, **Texas Tech University** 

*I want to stop sending reminders to my vendor OR my vendor has asked me to stop sending reminders.*

- Click the **Invitation Status**  link.
- Next, click the **Disable Reminders** button.
- A confirmation screen will appear, click the **OK** button.

## **Troubleshooting**

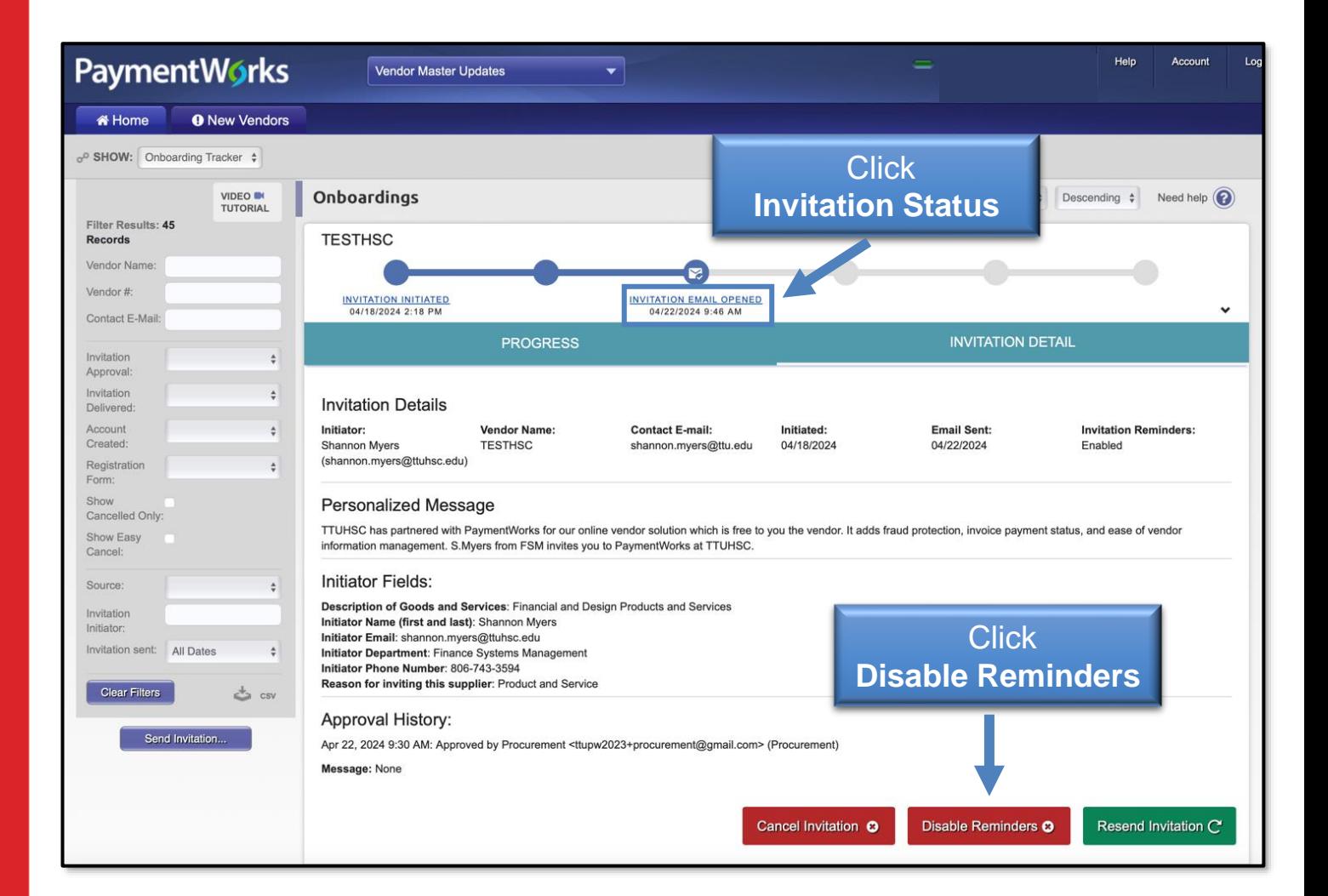

### **Contact Information**

If you have additional questions, please contact the Vendor Team at [vendorteam@ttuhsc.edu.](mailto:vendorteam@ttuhsc.edu)